# lenovo

# Uživatelská příručka **ThinkCentre**

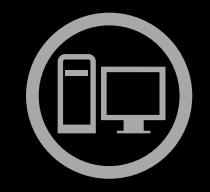

# ThinkThinkThinkCentreThin

**Typy počítačů:** 3034, 3131, 3142, 3244, 3257, 3307, 3356, 3467, 3557, 3692, 3853, 4394, 5092, 5226, 5296, <sup>6667</sup> <sup>a</sup> <sup>6673</sup>

# lenovo

# Uživatelská příručka **ThinkCentre**

**Typy počítačů:** 3034, 3131, 3142, 3244, 3257, 3307, 3356, 3467, 3557, 3692, 3853, 4394, 5092, 5226, 5296, <sup>6667</sup> <sup>a</sup> <sup>6673</sup>

#### **Poznámka**

Před použitím těchto informací a produktu, který podporují, si přečtěte publikaci ThinkCentre: Bezpečnostní pokyny a informace o záruce a část Dodatek A "[Upozornění"](#page-56-0) na stránce [49](#page-56-0).

**První vydání (říjen 2010)**

#### **© Copyright Lenovo 2010.**

Produkty, data, počítačový software <sup>a</sup> služby LENOVO byly vyvinuty výhradně <sup>s</sup> využitím soukromých prostředků <sup>a</sup> státním úřadům jsou prodávány jako komerční zboží, jak je definováno směrnicí <sup>48</sup> C.F.R. 2.101, <sup>s</sup> omezenými právy na používání, rozmnožování <sup>a</sup> zpřístupňování.

UPOZORNĚNÍ NA OMEZENÁ PRÁVA: Pokud jsou produkty, data, počítačový software nebo služby dodávány <sup>v</sup> souladu se smlouvou General Services Administration "GSA", pak používání, rozmnožování nebo zpřístupňování jsou předmětem omezení uvedených ve smlouvě č. GS-35F-05925.

# **Obsah**

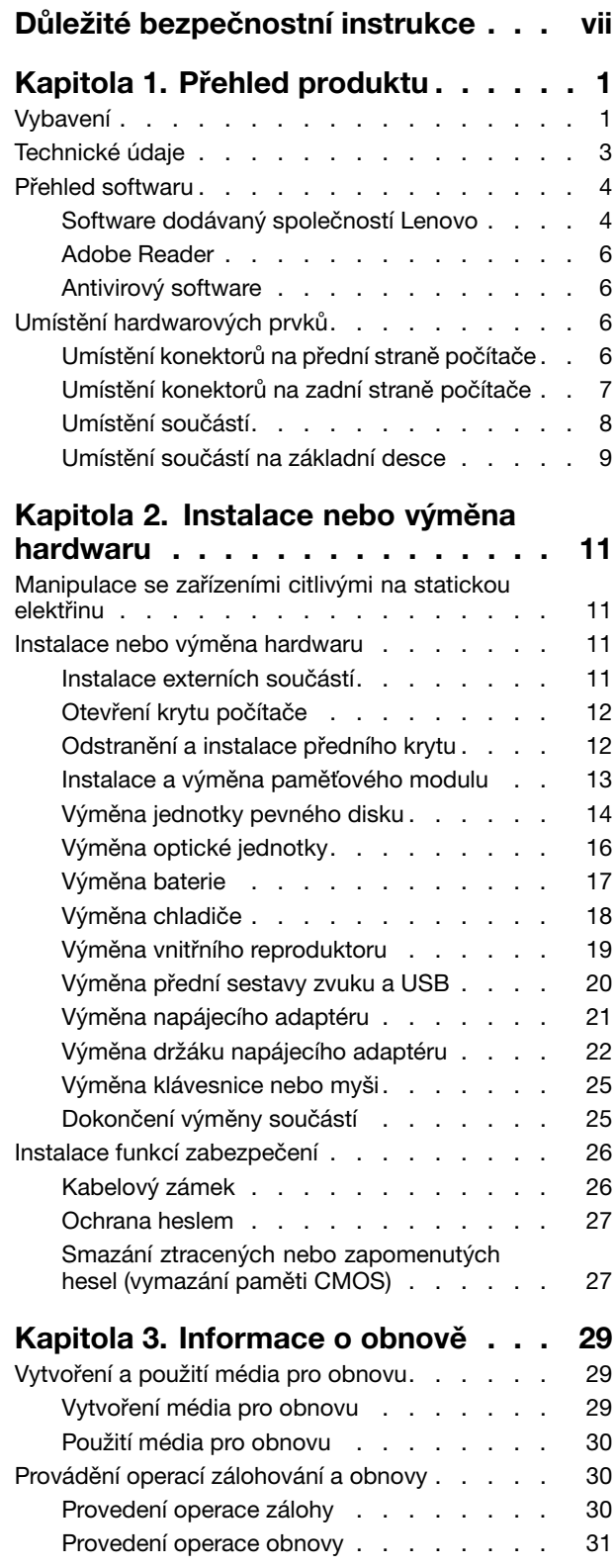

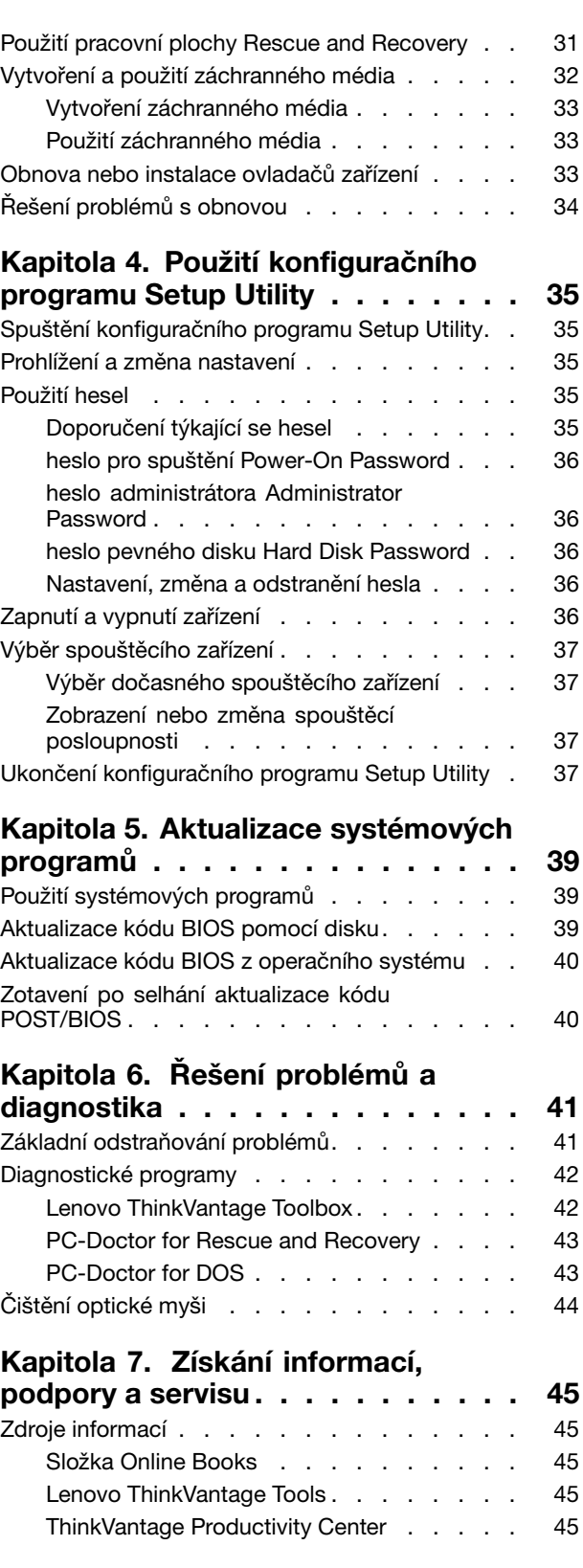

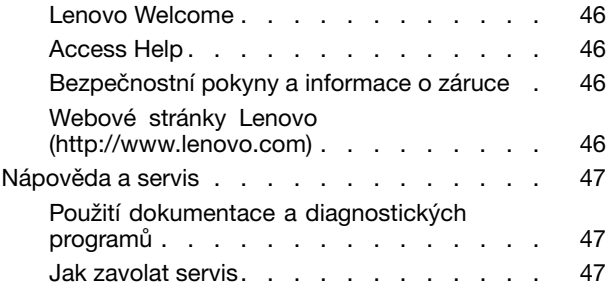

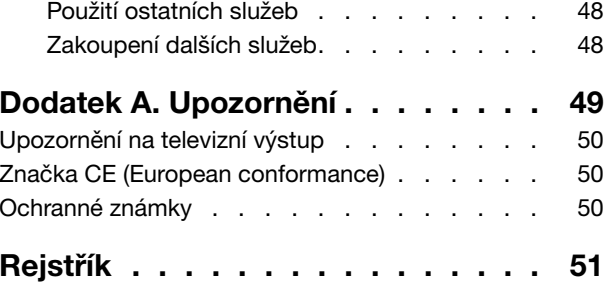

# <span id="page-6-0"></span>**Důležité bezpečnostní instrukce**

#### **POZOR:**

Předtím, než začnete používat tuto příručku, je nezbytné, abyste si přečetli všechny související bezpečnostní instrukce pro tento produkt a porozuměli jim. Nejnovější bezpečnostní instrukce **naleznete <sup>v</sup> příručce** ThinkCentre: Bezpečnostní pokyny <sup>a</sup> informace <sup>o</sup> záruce **dodané <sup>s</sup> produktem. Přečtením těchto bezpečnostních instrukcí snížíte riziko úrazu nebo poškození produktu.**

Pokud již kopii příručky ThinkCentre: Bezpečnostní pokyny a informace o záruce nemáte, můžete ji získat ve formátu PDF (Portable Document Format) na webové stránce společnosti Lenovo® na adrese: http://www.lenovo.com/support

# <span id="page-8-0"></span>**Kapitola 1. Přehled produktu**

Tato část popisuje vlastnosti počítače, technické údaje, předinstalovaný software <sup>a</sup> umístění součástí <sup>a</sup> konektorů.

# **Vybavení**

Tato část obsahuje přehled vybavení počítače.

#### **Informace <sup>o</sup> systému**

Tyto informace se týkají celé škály modelů. Informace <sup>o</sup> konkrétním modelu naleznete <sup>v</sup> konfiguračním programu Setup Utility. Viz Kapitola 4 "Použití [konfiguračního](#page-42-0) programu Setup Utility" na stránce [35](#page-42-0).

#### **Mikroprocesor**

Počítač je dodáván <sup>s</sup> jedním <sup>z</sup> těchto mikroprocesorů (velikost vnitřní mezipaměti závisí na modelu počítače):

- Intel<sup>®</sup> Core<sup>™</sup> i3
- mikroprocesor Intel Core i5
- Intel Pentium<sup>®</sup>

#### **Paměť**

• podporuje až dva moduly DDR3 SODIMM (double data rate <sup>3</sup> small outline dual inline memory module)

#### **Interní jednotky**

- optická jednotka
- disková jednotka SATA (Serial Advanced Technology Attachment) (instalovaná <sup>v</sup> některých modelech)

#### **Video subsystém**

• integrovaná grafická karta <sup>s</sup> konektorem VGA (Video Graphics Array) <sup>a</sup> konektorem DisplayPort

#### **Zvukový subsystém**

- Integrované HD (high-definition) audio
- vstupní zvukový konektor, výstupní zvukový konektor <sup>a</sup> konektor mikrofonu na zadním panelu
- konektory pro mikrofon <sup>a</sup> sluchátka na předním panelu
- vnitřní reproduktor

#### **Konektivita**

- integrovaný řadič Ethernet 100/1000 Mb/s
- modem PCI (Peripheral Component Interconnect) Fax modem (instalovaná <sup>v</sup> některých modelech)

#### **Funkce správy systému**

- schopnost ukládat výsledky hardwarového testu POST (Power-On Self-Test)
- automatické spuštění po obnovení napájení
- Rozhraní DMI (Desktop Management Interface)
- technologie AMT (Intel Active Management Technology) (k dispozici <sup>v</sup> některých modelech)
- <span id="page-9-0"></span>• Intel Matrix Storage Manager
- Funkce PXE (Preboot Execution Environment)
- klient SMC (Secure Managed Client) (některé modely)
- SM BIOS (System Management Basic Input/Output System) <sup>a</sup> SM software
- funkce Wake on LAN
- funkce Wake on Ring
- WMI (Windows Management Instrumentation)

#### **Vstupy <sup>a</sup> výstupy**

- osm konektorů USB (Universal Serial Bus) (dva na předním panelu <sup>a</sup> šest na zadním panelu)
- Konektor Ethernet
- jeden konektor DisplayPort
- 9poziční sériový port (volitelný)
- Konektor Personal System/2® (PS/2® ) pro klávesnici (volitelné)
- jeden konektor myši PS/2 (volitelný)
- jeden konektor monitoru VGA
- tři zvukové konektory na zadním panelu (vstup zvuku, výstup zvuku <sup>a</sup> mikrofon)
- dva zvukové konektory na předním panelu (konektory pro mikrofon <sup>a</sup> sluchátka)

Další informace najdete v části "Umístění konektorů na přední straně [počítače"](#page-13-0) na stránce [6](#page-13-0) a v části "Umístění konektorů na zadní straně [počítače"](#page-14-0) na stránce [7](#page-14-0).

#### **Rozšíření:**

- jedna pozice jednotky pevného disku
- jedna pozice optické jednotky
- jedna pozice karty PCI

#### **Napájení**

- napájecí adaptér 130 W
- podpora ACPI (Advanced Configuration and Power Interface)

#### **Funkce zabezpečení**

- Computrace
- spínač pro detekci vniknutí do krytu (též detekce vniknutí do krytu)
- Zapnutí <sup>a</sup> vypnutí zařízení
- zapnutí <sup>a</sup> vypnutí jednotlivých konektorů USB
- heslo jednotky pevného disku
- klávesnice se snímačem otisku prstu (některé modely)
- Neoprávněnému použití počítače zabráníte nastavením hesla pro spuštění (POP), hesla administrátora <sup>a</sup> hesla pevného disku
- nastavení spouštěcí posloupnosti
- spuštění bez klávesnice nebo myši
- podpora pro kabelový zámek (zámek Kensington)

<span id="page-10-0"></span>• modul TPM (Trusted Platform Module)

#### **Předinstalované programy**

Na počítači jsou předinstalovány některé programy, které vám zajistí snazší <sup>a</sup> bezpečnější práci. Další informace najdete v tématu "Přehled [softwaru"](#page-11-0) na stránce [4](#page-11-0).

#### **Předinstalovaný operační systém**

Na počítači je předinstalován jeden <sup>z</sup> těchto operačních systémů:

- Microsoft<sup>®</sup> Windows<sup>®</sup> 7
- Microsoft Windows Vista®

#### **Operační systémy, jejichž kompatibilita byla certifikována či testována**<sup>1</sup> (liší se podle modelu)

• Linux®

#### **Technické údaje**

Tato část obsahuje technické údaje počítače.

<sup>1.</sup> Operační systémy, které jsou zde uvedeny, čekají <sup>v</sup> době vydání této publikace na udělení certifikátu nebo prochází testováním kompatibility. Po vydání této příručky mohou být další operační systémy označeny společností Lenovo za kompatibilní <sup>s</sup> vaším počítačem. Tento seznam se může měnit. Zda byla kompatibilita operačního systému certifikována nebo testována, zjistíte na webových stránkách výrobce operačního systému.

```
Rozměry
    šířka: 275 mm (10,83 ")
    výška: 79 mm (3,11 ")
    hloubka: 238 mm (9,37 ")
Hmotnost
    maximální dodávaná konfigurace: 4,18 kg (9,22 lb)
Prostředí
• teplota vzduchu:
      provozní teplota: 10°C až 35°C (50°F až 95°F)
      Skladovací teplota: −40°C až 60°C (−40°F až 140°F)
      Skladovací teplota: −10°C až 60°C (14°F až 140°F) (bez obalu)
• vlhkost:
      provoz: 20 % až 80 % (nekondenzující)
      mimo provoz: 20 % až 90 % (nekondenzující)
• nadmořská výška:
      provoz: -15,2 až 3048 m (-50 až 10000 stop)
      mimo provoz: -15,2 až 10668 m (-50 až 35000 stop)
Napájení
• vstupní napětí:
  - nízký rozsah:
         minimum: 100 V \simmaximum: 127 V ~
         vstupní frekvence: 50 až 60 Hz
         nastavení přepínače napětí: 115 V ~
  - vysoký rozsah:
         minimum: 200 V ~
         maximum: 240 V ~
         vstupní frekvence: 50 až 60 Hz
         nastavení přepínače napětí: 230 V ~
```
# **Přehled softwaru**

Tato část popisuje software předinstalovaný na počítačích <sup>s</sup> interní jednotkou pevného disku <sup>a</sup> operačním systémem od Lenovo.

# **Software dodávaný společností Lenovo**

Lenovo poskytuje následující softwarové aplikace, protože vám chce pomoci zvýšit produktivitu <sup>a</sup> snížit náklady spojené <sup>s</sup> údržbou počítače. Software, který jste obdrželi spolu <sup>s</sup> počítačem, se může lišit podle modelu počítače <sup>a</sup> instalovaného operačního systému.

#### **Lenovo ThinkVantage Tools**

Program Lenovo ThinkVantage® Tools Vás dovede k řadě zdrojů informací a poskytuje snadný přístup k nástrojům, které Vám pomohou pracovat snadněji a bezpečněji. Další informace najdete v tématu "[Lenovo](#page-52-0) [ThinkVantage](#page-52-0) Tools" na stránce [45](#page-52-0).

<span id="page-12-0"></span>**Poznámka:** Program Lenovo ThinkVantage Tools je dostupný pouze na počítačích <sup>s</sup> operačním systémem Windows 7 dodaným od společnosti Lenovo.

#### **ThinkVantage Productivity Center**

Program ThinkVantage Productivity Center vás dovede k množství informací <sup>a</sup> nástrojů, <sup>s</sup> jejichž pomocí můžete nastavit, porozumět, spravovat <sup>a</sup> rozšiřovat svůj počítač.

**Poznámka:** Program ThinkVantage Productivity Center je dostupný pouze na počítačích <sup>s</sup> operačním systémem Windows Vista instalovaným od společnosti Lenovo.

#### **Lenovo Welcome**

Program Lenovo Welcome vás seznámí <sup>s</sup> některými inovativními vestavěnými funkcemi produktů Lenovo <sup>a</sup> provede vás několika důležitými úlohami nastavení, které vám pomohou získat ze svého počítače maximum.

#### **ThinkVantage Rescue and Recovery**

Program ThinkVantage Rescue and Recovery® je jednotlačítkové řešení pro záchranu a obnovu, jež zahrnuje sadu nástrojů pro automatické opravy, <sup>s</sup> jejichž pomocí mohou uživatelé diagnostikovat problémy počítače, získat nápovědu <sup>a</sup> rychle obnovit systém po havárii, <sup>a</sup> to i <sup>v</sup> případě, že se nepodaří spustit primární operační systém.

#### **ThinkVantage Client Security Solution**

Program ThinkVantage Client Security Solution (CSS) je k dispozici na vybraných počítačích Lenovo. Pomáhá chránit vaše informace, včetně životně důležitých informací, jako jsou hesla, šifrovací klíče <sup>a</sup> elektronická pověření, <sup>a</sup> brání neoprávněnému uživateli <sup>v</sup> přístupu k datům.

**Poznámka:** Program ThinkVantage Client Security Solution je dostupný pouze na počítačích <sup>s</sup> operačním systémem Windows Vista instalovaným od společnosti Lenovo.

#### **Password Manager**

Program Password Manager umožňuje automaticky zachycovat <sup>a</sup> vyplňovat ověřovací údaje pro aplikace <sup>a</sup> webové stránky operačního systému Windows.

**Poznámka:** Program Password Manager je k dispozici pouze na počítačích <sup>s</sup> operačním systémem Windows 7 dodaným od společnosti Lenovo.

#### **Power Manager**

Program Power Manager poskytuje snadnou, flexibilní <sup>a</sup> úplnou správu napájení počítače ThinkCentre® . Pomocí programu Power Manager můžete nastavit napájení tak, abyste dosáhli vyrovnání požadavků na výkon <sup>a</sup> na úspory proudu.

#### **Product Recovery**

Program Product Recovery umožňuje obnovit obsah jednotky pevného disku do stavu <sup>z</sup> výroby.

#### **Software pro snímání otisku prstu Fingerprint**

Pomocí integrovaného snímače otisku prstu, který je k dispozici <sup>u</sup> některých klávesnic, můžete zaregistrovat svůj otisk prstu <sup>a</sup> přiřadit jej k heslu pro spuštění, heslu pro jednotku pevného disku <sup>a</sup> heslu pro systém Windows. Ověřování totožnosti uživatelů pomocí otisků prstů tak může nahradit hesla <sup>a</sup> umožnit jednoduchý <sup>a</sup> bezpečný přístup uživatelů. Klávesnice se snímačem otisku prstu je dostupná <sup>u</sup> vybraných počítačů nebo ji lze zakoupit k počítačům, které tuto volitelnou součást podporují.

#### <span id="page-13-0"></span>**Lenovo ThinkVantage Toolbox**

Program Lenovo ThinkVantage Toolbox pomáhá udržovat váš počítač, zvyšovat jeho bezpečnost, diagnostikovat problémy <sup>s</sup> počítačem, seznámí vás <sup>s</sup> inovativními technologiemi od Lenovo <sup>a</sup> pomáhá získat další informace o vašem počítači. Podrobné informace naleznete v části "Lenovo [ThinkVantage](#page-49-0) [Toolbox"](#page-49-0) na stránce [42](#page-49-0).

#### **PC-Doctor for Rescue and Recovery**

Diagnostický program PC-Doctor for Rescue and Recovery je předinstalován na jednotce pevného disku. Je částí pracovní plochy Rescue and Recovery počítačů Lenovo. Slouží pro diagnostiku hardwarových problémů <sup>a</sup> hlášení nastavení operačního systému, která mohou způsobit poruchy hardwaru. Program PC-Doctor for Rescue and Recovery použijte, pokud není možné spustit operační systém Windows. Další informace naleznete v části "PC-Doctor for Rescue and [Recovery"](#page-50-0) na stránce [43](#page-50-0).

#### **Adobe Reader**

Program Adobe Reader je nástroj určený pro zobrazování <sup>a</sup> tisk dokumentů ve formátu PDF <sup>a</sup> pro hledání v nich.

Podrobnější informace <sup>o</sup> přístupu k elektronickým příručkám <sup>a</sup> webovým stránkám Lenovo naleznete <sup>v</sup> části "Složka Online Books" na [stránce](#page-52-0) [45](#page-52-0).

#### **Antivirový software**

Počítač je dodáván <sup>s</sup> antivirovým softwarem, který slouží k detekci <sup>a</sup> odstraňování virů. Lenovo poskytuje na disku plnou verzi antivirového softwaru <sup>s</sup> licencí na 30 dní zdarma. Po 30 dnech je nutné licenci obnovit, abyste dále dostávali aktualizace antivirového programu.

# **Umístění hardwarových prvků**

#### **Umístění konektorů na přední straně počítače**

Umístění předních konektorů ukazuje umístění konektorů na přední straně počítače.

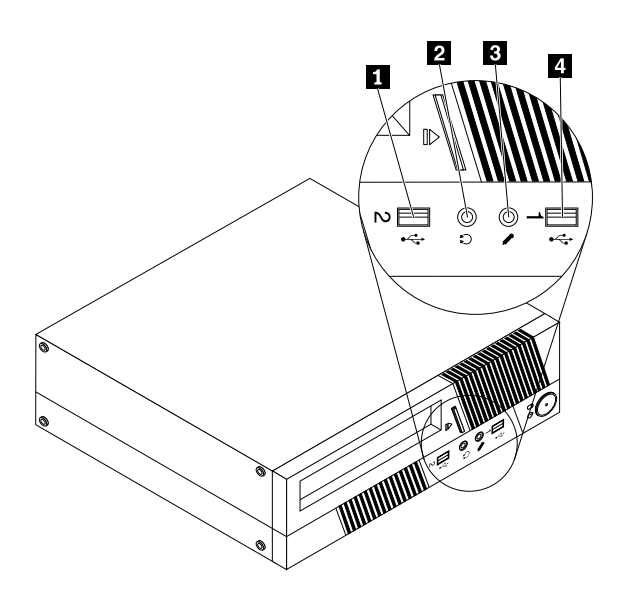

Obrázek 1. Umístění předních konektorů

<span id="page-14-0"></span>**1** Konektor USB **3** Konektor mikrofonu **2** Konektor pro sluchátka **4** Konektor USB

#### **Umístění konektorů na zadní straně počítače**

Umístění zadních konektorů ukazuje umístění konektorů na zadní straně počítače. Některé konektory na zadní straně počítače jsou barevně označeny, aby vám pomohly určit, kam zapojit příslušné kabely.

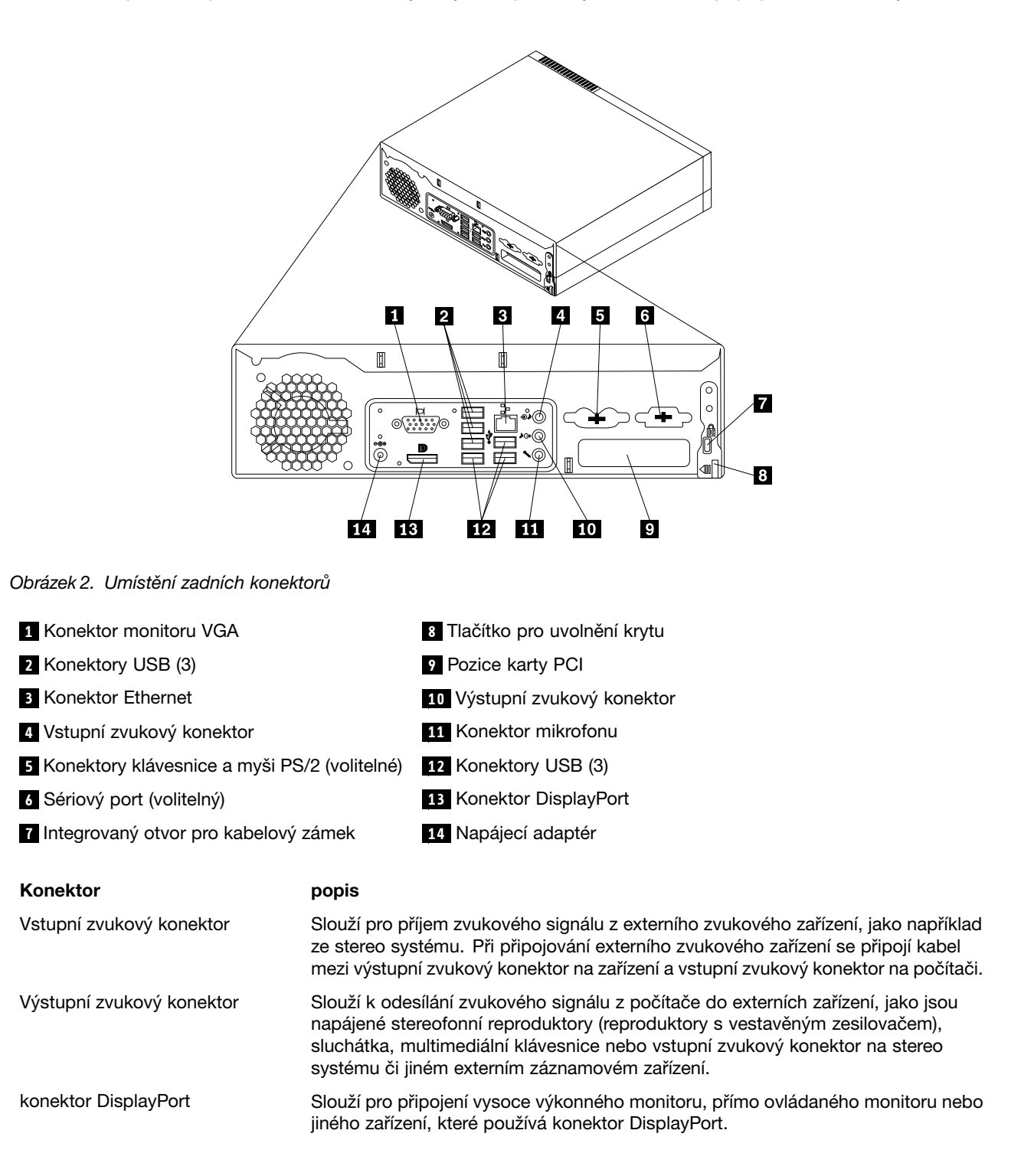

<span id="page-15-0"></span>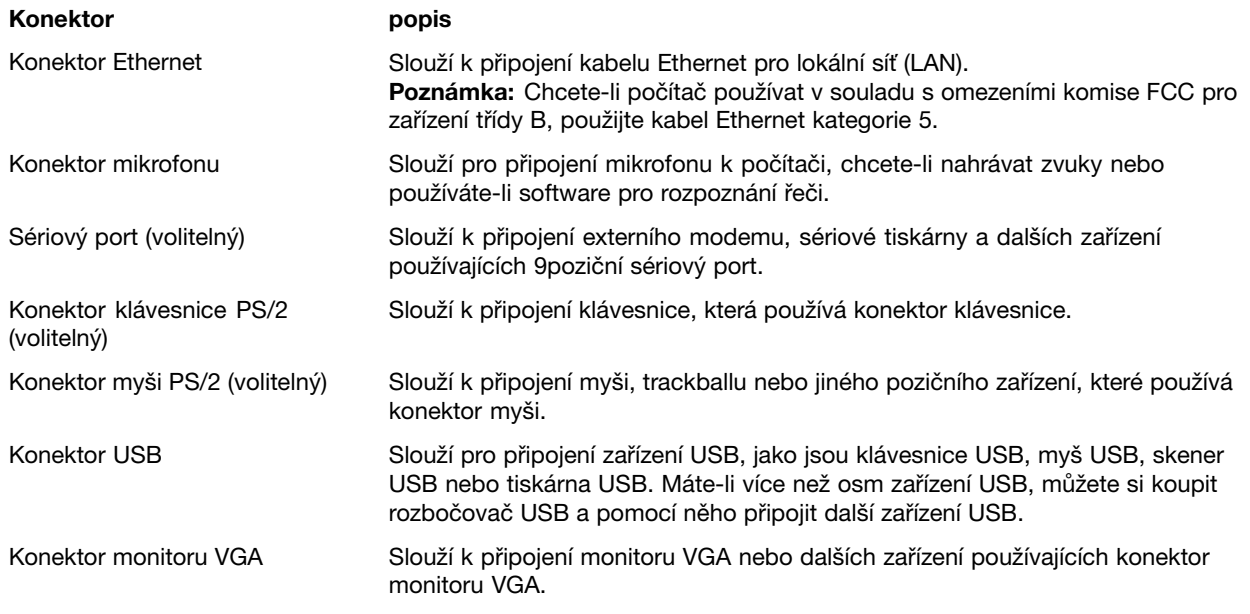

# **Umístění součástí**

Obrázek 3 "Umístění součástí" na stránce 8 ukazuje umístění různých součástí v počítači. Kryt počítače otevřete podle části "Otevření krytu [počítače"](#page-19-0) na stránce [12](#page-19-0).

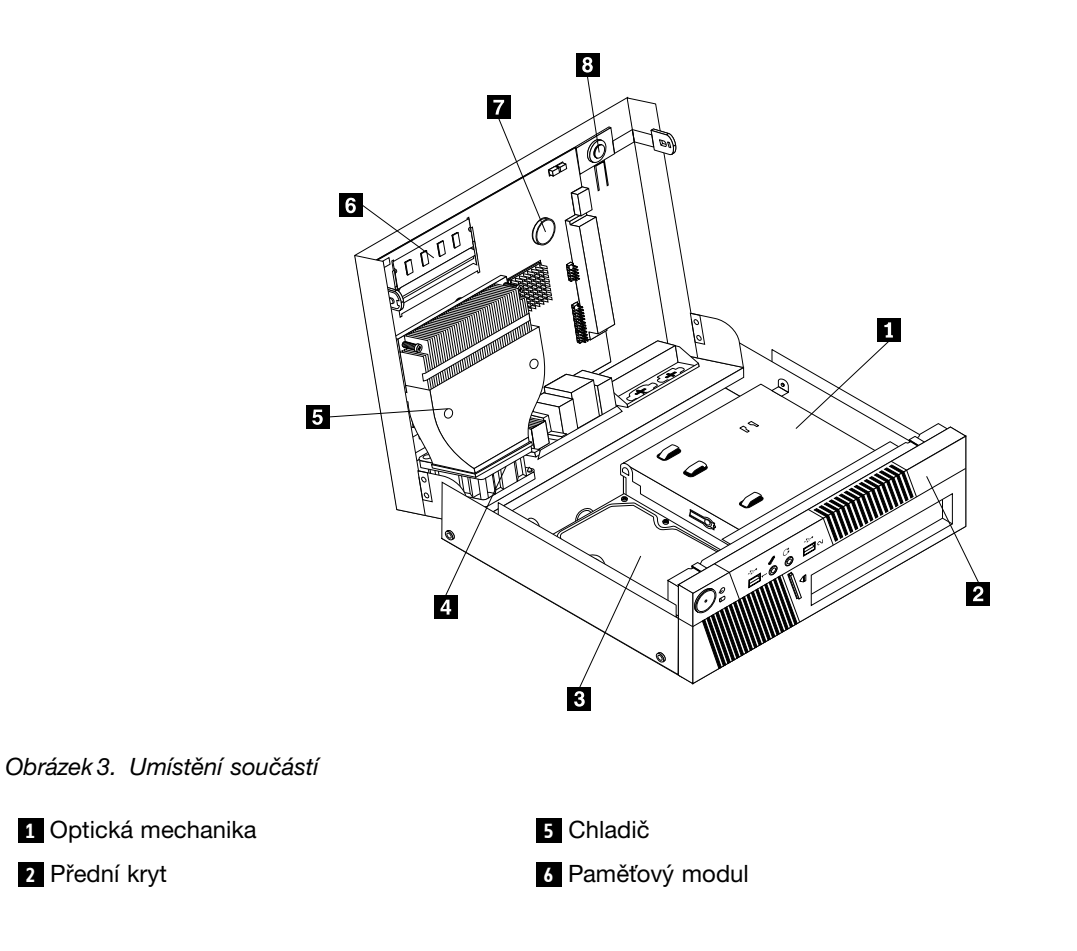

<span id="page-16-0"></span>**<sup>3</sup>** Jednotka pevného disku (některé modely) **<sup>7</sup>** Baterie

**<sup>4</sup>** Sestava větráku systému **<sup>8</sup>** Vnitřní reproduktor

# **Umístění součástí na základní desce**

Obrázek 4 "Umístění součástí na základní desce" na stránce 9 ukazuje umístění součástí na základní desce.

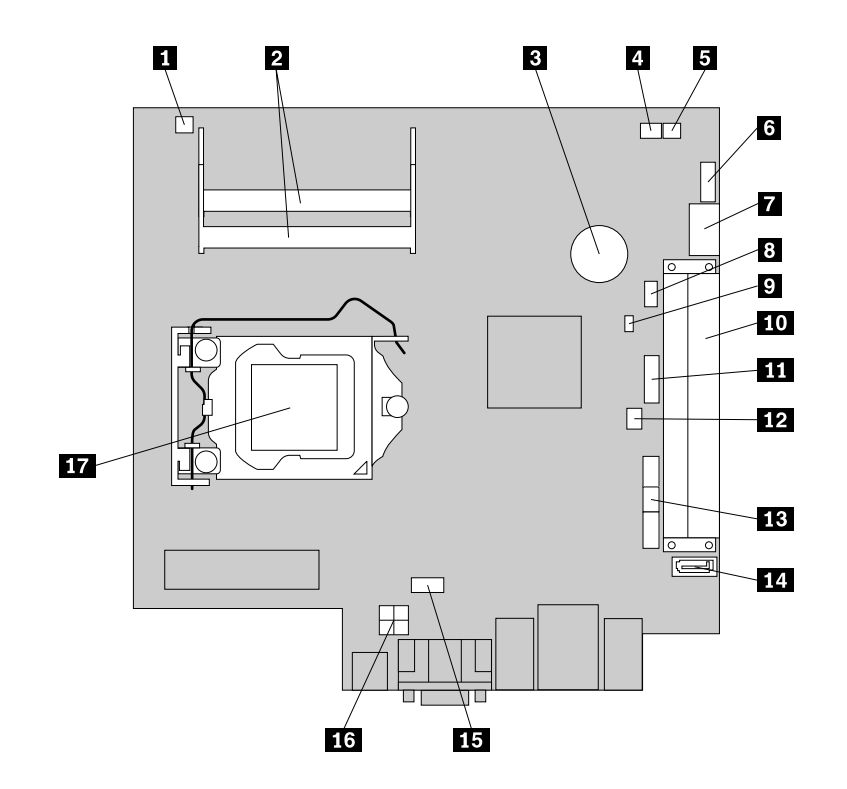

Obrázek 4. Umístění součástí na základní desce

**<sup>1</sup>** Konektor snímače teploty **<sup>10</sup>** Pozice karty PCI

**5** Konektor vnitřního reproduktoru **144 Konektor SATA** 1

**8** Konektory klávesnice a myši PS/2 **17 Mikroprocesor** 

**<sup>9</sup>** Propojka pro vymazání paměti CMOS <sup>a</sup> obnovení původních hodnot

**<sup>2</sup>** Pozice paměti (2) **<sup>11</sup>** Přední konektor USB 2

**<sup>3</sup>** Baterie **<sup>12</sup>** Konektor spínače přítomnosti krytu (detekce vniknutí do krytu)

**<sup>4</sup>** Konektor systémového větráku **<sup>13</sup>** Přední USB, přední panel <sup>a</sup> přední zvukový konektor

**<sup>6</sup>** Sériový konektor (COM) **<sup>15</sup>** Konektor větráku mikroprocesoru

**<sup>7</sup>** Konektory SATA 2 <sup>a</sup> eSATA **<sup>16</sup>** 4pinový napájecí konektor

# <span id="page-18-0"></span>**Kapitola 2. Instalace nebo výměna hardwaru**

Tato část popisuje instalaci <sup>a</sup> výměnu hardwaru počítače.

#### **Manipulace se zařízeními citlivými na statickou elektřinu**

Neotvírejte antistatický obal nové součásti, dokud starou součást neodstraníte <sup>z</sup> počítače <sup>a</sup> nejste připraveni novou součást instalovat. Statická elektřina, která je pro vás neškodná, může vážně poškodit počítačové součásti <sup>a</sup> díly.

Při manipulaci <sup>s</sup> díly <sup>a</sup> dalšími součástmi počítače dodržujte následující pokyny pro ochranu před poškozením statickou elektřinou:

- Omezte svůj pohyb. Pohyb vytváří elektrostatický náboj na vašem těle.
- <sup>S</sup> díly <sup>a</sup> dalšími součástmi počítače zacházejte opatrně. Při manipulaci <sup>s</sup> kartami PCI, paměťovými moduly, základními deskami <sup>a</sup> mikroprocesory se dotýkejte pouze okrajů. Nikdy se nedotýkejte žádného nechráněného obvodu.
- Chraňte díly <sup>a</sup> další součásti počítače před dotykem dalších osob.
- Před instalací nové součásti nejdříve přiložte antistatický obal se součástí ke kovovému krytu volné pozice nebo <sup>k</sup> jinému nelakovanému kovovému povrchu alespoň na dvě vteřiny. Tím vybijete elektrostatický náboj <sup>z</sup> obalu <sup>a</sup> ze svého těla.
- Je-li to možné, součást ihned po vyjmutí <sup>z</sup> antistatického obalu instalujte do počítače, aniž byste ji někam pokládali. Není-li to možné, položte antistatický obal na rovný hladký povrch <sup>a</sup> teprve na něj položte součást.
- Nepokládejte díl na kryt počítače ani na jiný kovový povrch.

#### **Instalace nebo výměna hardwaru**

Tato část popisuje instalaci <sup>a</sup> výměnu hardwaru počítače. Počítač lze udržovat <sup>a</sup> jeho schopnosti rozšířit výměnou nebo instalací hardwaru.

#### **Upozornění:**

Nepokoušejte se otevřít počítač ani provádět jakoukoliv opravu, dokud si nepřečtete část "Důležité bezpečnostní instrukce" <sup>v</sup> příručce ThinkCentre Bezpečnostní pokyny <sup>a</sup> informace <sup>o</sup> záruce dodané <sup>s</sup> počítačem <sup>a</sup> dokud jí zcela neporozumíte. Příručku ThinkCentre: Bezpečnostní pokyny a informace o záruce získáte na webové stránce: http://www.lenovo.com/support

#### **Poznámky:**

- 1. Používejte pouze díly dodané společností Lenovo.
- 2. Při instalaci nebo výměně součásti postupujte podle příslušných pokynů <sup>v</sup> této části <sup>a</sup> pokynů dodaných se součástí.

#### **Instalace externích součástí**

<sup>K</sup> počítači můžete připojit externí součásti, jako jsou externí reproduktory, tiskárna nebo skener. <sup>V</sup> případě některých součástí musíte pro vytvoření fyzického připojení instalovat další software. Před instalací externí součásti nalezněte potřebný konektor v částech "Umístění konektorů na přední straně [počítače"](#page-13-0) na stránce [6](#page-13-0) a "Umístění konektorů na zadní straně [počítače"](#page-14-0) na stránce [7](#page-14-0). Pak podle pokynů dodaných se součástí vytvořte připojení <sup>a</sup> instalujte software nebo ovladače zařízení nutné pro tuto součást.

# <span id="page-19-0"></span>**Otevření krytu počítače**

#### **Upozornění:**

Nepokoušejte se otevřít počítač ani provádět jakoukoliv opravu, dokud si nepřečtete část "Důležité bezpečnostní instrukce" <sup>v</sup> příručce ThinkCentre Bezpečnostní pokyny <sup>a</sup> informace <sup>o</sup> záruce dodané <sup>s</sup> počítačem <sup>a</sup> dokud jí zcela neporozumíte. Příručku ThinkCentre: Bezpečnostní pokyny <sup>a</sup> informace <sup>o</sup> záruce získáte na webové stránce: http://www.lenovo.com/support

Tato část popisuje postup otevření krytu počítače.

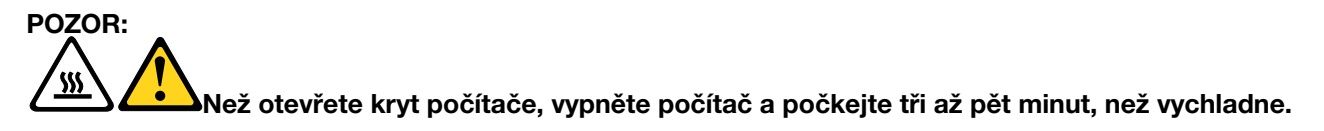

Kryt počítače otevřete takto:

- 1. Odstraňte všechna média <sup>z</sup> jednotek. Vypněte všechna připojená zařízení <sup>a</sup> počítač.
- 2. Odpojte všechny napájecí šňůry ze zásuvek.
- 3. Odpojte napájecí šňůry, datové kabely i veškeré další kabely, které jsou k počítači připojeny. Viz "Umístění konektorů na přední straně [počítače"](#page-13-0) na stránce [6](#page-13-0) a "Umístění [konektorů](#page-14-0) na zadní straně [počítače"](#page-14-0) na stránce [7](#page-14-0).
- 4. Je-li kryt počítače zabezpečen zamykacím zařízením, jako je kabelový zámek, odstraňte ho. Viz "[Kabelový](#page-33-0) zámek" na stránce [26](#page-33-0).
- 5. Opatrně otočte počítač, jak ukazuje obrázek <sup>v</sup> kroku .
- 6. Otočte západku krytu **<sup>1</sup>** na zadní části počítače <sup>a</sup> otevřete kryt počítače podle obrázku.

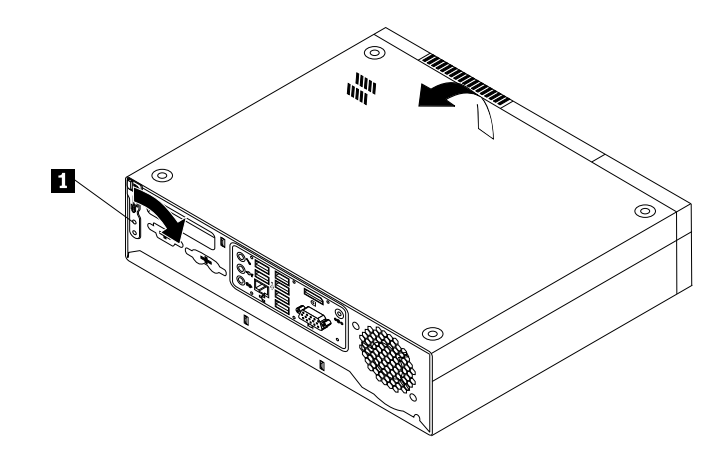

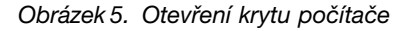

# **Odstranění <sup>a</sup> instalace předního krytu**

#### **Upozornění:**

Nepokoušejte se otevřít počítač ani provádět jakoukoliv opravu, dokud si nepřečtete část "Důležité bezpečnostní instrukce" <sup>v</sup> příručce ThinkCentre Bezpečnostní pokyny <sup>a</sup> informace <sup>o</sup> záruce dodané <sup>s</sup> počítačem <sup>a</sup> dokud jí zcela neporozumíte. Příručku ThinkCentre: Bezpečnostní pokyny a informace o záruce získáte na webové stránce: http://www.lenovo.com/support

Tato část popisuje postup odstranění <sup>a</sup> instalace předního krytu.

Přední kryt odstraníte <sup>a</sup> instalujete takto:

- <span id="page-20-0"></span>1. Vyjměte veškeré nosiče <sup>z</sup> jednotek <sup>a</sup> vypněte všechna připojená zařízení <sup>a</sup> počítač. Odpojte všechny napájecí šňůry od zásuvek <sup>a</sup> odpojte všechny kabely připojené k počítači.
- 2. Otevřete kryt počítače. Viz "Otevření krytu [počítače"](#page-19-0) na stránce [12](#page-19-0).
- 3. Uvolněte dvě plastové západky <sup>a</sup> otočením přední kryt uvolněte.

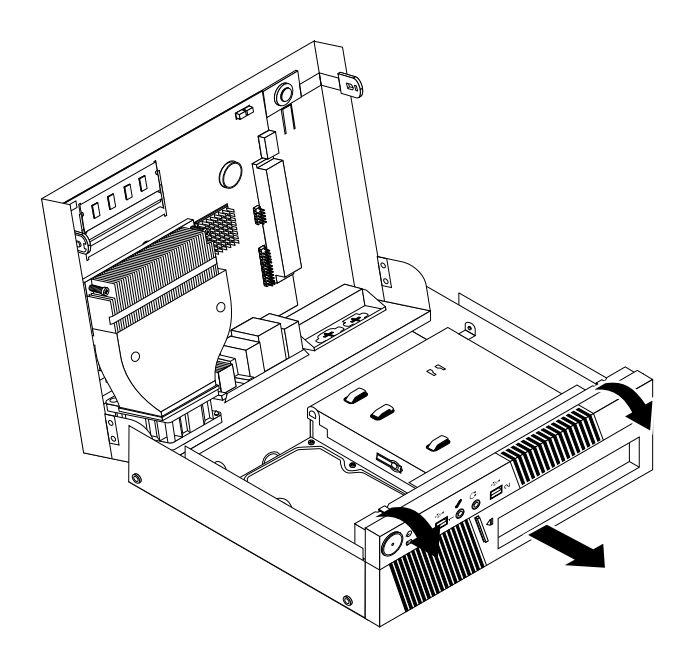

Obrázek 6. Odstranění předního krytu

- 4. Přední kryt vraťte zpět tak, že srovnáte umělohmotné západky na spodní straně krytu <sup>s</sup> odpovídajícími otvory ve skříní <sup>a</sup> otočíte přední kryt ke skříní, dokud nezapadnou západky na levé straně.
- 5. Další informace naleznete na webové stránce: "[Dokončení](#page-32-0) výměny součástí" na stránce [25](#page-32-0)

#### **Instalace <sup>a</sup> výměna paměťového modulu**

#### **Upozornění:**

Nepokoušejte se otevřít počítač ani provádět jakoukoliv opravu, dokud si nepřečtete část "Důležité bezpečnostní instrukce" <sup>v</sup> příručce ThinkCentre Bezpečnostní pokyny <sup>a</sup> informace <sup>o</sup> záruce dodané <sup>s</sup> počítačem <sup>a</sup> dokud jí zcela neporozumíte. Příručku ThinkCentre: Bezpečnostní pokyny a informace o záruce získáte na webové stránce: http://www.lenovo.com/support

Tato část popisuje postup instalace nebo výměny paměťového modulu.

Počítač má dvě pozice určené k instalaci nebo výměně modulů DDR3 SODIMM (small outline dual inline memory module), které umožňují instalovat až 8 GB systémové paměti. Při instalaci nebo výměně paměťových modulů použijte libovolnou kombinaci modulů 1 GB, 2 GB nebo 4 GB DDR3 SODIMM až do výše 8 GB.

Paměťový modul instalujte nebo vyměňte takto:

- 1. Vyjměte veškeré nosiče <sup>z</sup> jednotek <sup>a</sup> vypněte všechna připojená zařízení <sup>a</sup> počítač. Odpojte všechny napájecí šňůry od zásuvek <sup>a</sup> odpojte všechny kabely připojené k počítači.
- 2. Otevřete kryt počítače. Viz "Otevření krytu [počítače"](#page-19-0) na stránce [12](#page-19-0).
- 3. Vyhledejte konektory paměti. Viz "[Umístění](#page-16-0) součástí na základní desce" na stránce [9](#page-16-0).

<span id="page-21-0"></span>4. Otevřete západky. Pokud nahrazujete starý paměťový modul, otevřete západky <sup>a</sup> vyjměte nahrazovaný paměťový modul způsobem zobrazeným na obrázku.

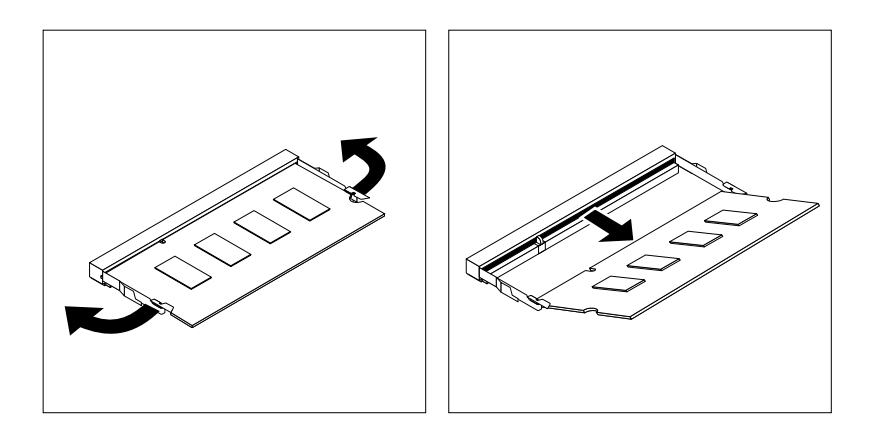

Obrázek 7. Odstranění paměťového modulu

5. Vložte konec nového paměťového modulu **<sup>2</sup>** opatřený zářezem do konektoru **<sup>1</sup>** . Pevně zatlačte na paměťový modul <sup>a</sup> sklopte jej, až zapadne na místo. Zkontrolujte, zda je paměťový modul pevně vložený do konektoru <sup>a</sup> nelze <sup>s</sup> ním snadno pohnout.

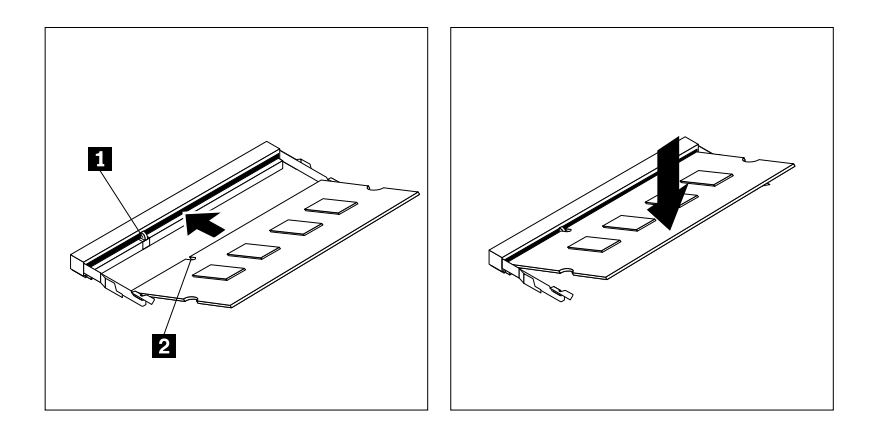

Obrázek 8. Instalace paměťového modulu

#### **Co dělat dále:**

- Chcete-li pokračovat <sup>s</sup> další součástí, postupujte podle příslušné části.
- Instalaci nebo výměnu dokončete podle části "[Dokončení](#page-32-0) výměny součástí" na stránce [25](#page-32-0).

# **Výměna jednotky pevného disku**

#### **Upozornění:**

Nepokoušejte se otevřít počítač ani provádět jakoukoliv opravu, dokud si nepřečtete část "Důležité bezpečnostní instrukce" <sup>v</sup> příručce ThinkCentre Bezpečnostní pokyny <sup>a</sup> informace <sup>o</sup> záruce dodané <sup>s</sup> počítačem <sup>a</sup> dokud jí zcela neporozumíte. Příručku ThinkCentre: Bezpečnostní pokyny a informace o záruce získáte na webové stránce: http://www.lenovo.com/support

Tato část popisuje postup výměny jednotky pevného disku, pokud je jí počítač vybaven. Máte-li model počítače bez interní jednotky pevného disku, který používá vzdálený disk pomocí úložného pole SMC - Storage Array, obraťte se na svého administrátora sítě nebo úložného pole.

Jednotku pevného disku vyměníte takto:

- 1. Vyjměte veškeré nosiče <sup>z</sup> jednotek <sup>a</sup> vypněte všechna připojená zařízení <sup>a</sup> počítač. Odpojte všechny napájecí šňůry od zásuvek <sup>a</sup> odpojte všechny kabely připojené k počítači.
- 2. Otevřete kryt počítače. Viz "Otevření krytu [počítače"](#page-19-0) na stránce [12](#page-19-0).
- 3. Nejprve odpojte napájecí kabel od optické jednotky.
- 4. Vtlačte směrem dovnitř postranní západky úchytu rámečku jednotky pevného disku. Prstem zachyceným za západku na přední straně úchytu rámečku jednotky pevného disku odklopte jednotku pevného disku <sup>a</sup> vyjměte ji <sup>z</sup> pozice jednotky pevného disku.

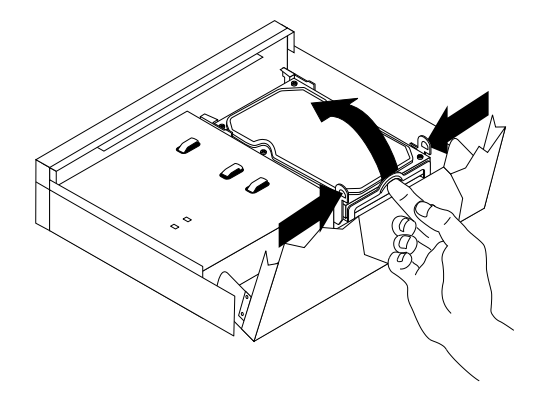

Obrázek 9. Vyjmutí jednotky pevného disku

- 5. Odpojte datový <sup>a</sup> napájecí kabel ze zadní části jednotky pevného disku.
- 6. Ohněte strany rámečku jednotky pevného disku tak, aby <sup>z</sup> něj bylo možné vyjmout jednotku pevného disku.
- 7. Při instalaci nové jednotky pevného disku do rámečku prohněte rámeček srovnejte kolíky **<sup>1</sup>** , **<sup>2</sup>** , **<sup>3</sup>** <sup>a</sup> **<sup>4</sup>** na rámečku <sup>s</sup> odpovídajícími otvory na jednotce pevného disku. Nedotýkejte se obvodové desky **<sup>5</sup>** ve spodní části jednotky pevného disku.

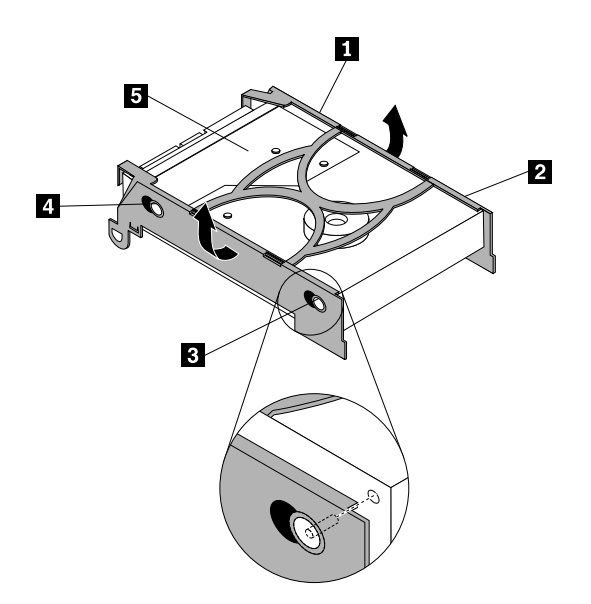

Obrázek 10. Instalace jednotky pevného disku do rámečku

8. Připojte datový <sup>a</sup> napájecí kabel do zadní části jednotky pevného disku.

<span id="page-23-0"></span>9. Zasuňte novou jednotku pevného disku do pozice jednotky pevného disku, dokud nezaklapne na místo. 10.Připojte zpět napájecí kabel optické jednotky.

#### **Co dělat dále:**

- Chcete-li pokračovat <sup>s</sup> další součástí, postupujte podle příslušné části.
- Instalaci nebo výměnu dokončete podle části "[Dokončení](#page-32-0) výměny součástí" na stránce [25](#page-32-0).

# **Výměna optické jednotky**

#### **Upozornění:**

Nepokoušejte se otevřít počítač ani provádět jakoukoliv opravu, dokud si nepřečtete část "Důležité bezpečnostní instrukce" <sup>v</sup> příručce ThinkCentre Bezpečnostní pokyny <sup>a</sup> informace <sup>o</sup> záruce dodané <sup>s</sup> počítačem <sup>a</sup> dokud jí zcela neporozumíte. Příručku ThinkCentre: Bezpečnostní pokyny a informace o záruce získáte na webové stránce: http://www.lenovo.com/support

Tato část popisuje postup výměny optické jednotky.

Optickou jednotku vyměníte takto:

- 1. Vyjměte veškeré nosiče <sup>z</sup> jednotek <sup>a</sup> vypněte všechna připojená zařízení <sup>a</sup> počítač. Odpojte všechny napájecí šňůry od zásuvek <sup>a</sup> odpojte všechny kabely připojené k počítači.
- 2. Otevřete kryt počítače. Viz "Otevření krytu [počítače"](#page-19-0) na stránce [12](#page-19-0).
- 3. Odstraňte přední kryt. Viz "[Odstranění](#page-19-0) a instalace předního krytu" na stránce [12](#page-19-0).
- 4. Odpojte datový <sup>a</sup> napájecí kabel ze zadní části optické jednotky.
- 5. Stiskněte modré tlačítko <sup>a</sup> vysuňte optickou jednotku dopředu <sup>z</sup> počítače.

![](_page_23_Figure_14.jpeg)

Obrázek 11. Odstranění optické jednotky

6. Připevněte úchytku optické jednotky **<sup>1</sup>** na boční stranu nové optické jednotky.

![](_page_23_Figure_17.jpeg)

Obrázek 12. Instalace úchytky na optickou jednotku

<span id="page-24-0"></span>7. Zasuňte optickou jednotku do pozice, dokud nezaklapne na místo.

![](_page_24_Picture_1.jpeg)

Obrázek 13. Instalace optické jednotky

- 8. Připojte datový <sup>a</sup> napájecí kabel k nové optické jednotce.
- 9. Vraťte zpět přední kryt. Viz "[Odstranění](#page-19-0) a instalace předního krytu" na stránce [12](#page-19-0).

#### **Co dělat dále:**

- Chcete-li pokračovat <sup>s</sup> další součástí, postupujte podle příslušné části.
- Instalaci nebo výměnu dokončete podle části "[Dokončení](#page-32-0) výměny součástí" na stránce [25](#page-32-0).

#### **Výměna baterie**

#### **Upozornění:**

Nepokoušejte se otevřít počítač ani provádět jakoukoliv opravu, dokud si nepřečtete část "Důležité bezpečnostní instrukce" <sup>v</sup> příručce ThinkCentre Bezpečnostní pokyny <sup>a</sup> informace <sup>o</sup> záruce dodané <sup>s</sup> počítačem <sup>a</sup> dokud jí zcela neporozumíte. Příručku ThinkCentre: Bezpečnostní pokyny a informace o záruce získáte na webové stránce: http://www.lenovo.com/support

Počítač obsahuje zvláštní typ paměti, která uchovává datum, čas <sup>a</sup> nastavení vestavěných funkcí, jako je například přiřazení paralelních portů. Baterie udržuje tyto údaje aktivní, i když vypnete počítač.

Baterie normálně nevyžaduje žádné nabíjení nebo údržbu během svého života, avšak žádná baterie nevydrží věčně. Pokud baterie selže, dojde ke ztrátě údajů <sup>o</sup> datu, čase <sup>a</sup> nastavení (včetně hesel). Když zapnete počítač, zobrazí se chybová zpráva.

Informace o výměně a likvidaci baterie naleznete v části "Poznámka k lithiové baterii" v příručce ThinkCentre: Bezpečnostní pokyny <sup>a</sup> informace <sup>o</sup> záruce.

Baterii vyměníte takto:

- 1. Vyjměte veškeré nosiče <sup>z</sup> jednotek <sup>a</sup> vypněte všechna připojená zařízení <sup>a</sup> počítač. Odpojte všechny napájecí šňůry od zásuvek <sup>a</sup> odpojte všechny kabely připojené k počítači.
- 2. Otevřete kryt počítače. Viz "Otevření krytu [počítače"](#page-19-0) na stránce [12](#page-19-0).
- 3. Vyhledejte baterii. Viz "[Umístění](#page-16-0) součástí na základní desce" na stránce [9](#page-16-0).

<span id="page-25-0"></span>4. Vyjměte původní baterii.

![](_page_25_Picture_1.jpeg)

Obrázek 14. Vyjmutí původní baterie

5. Instalujte novou baterii.

![](_page_25_Picture_4.jpeg)

Obrázek 15. Instalace nové baterie

6. Připojte zpět všechny kabely k základní desce a uzavřete kryt počítače. Viz "[Dokončení](#page-32-0) výměny [součástí"](#page-32-0) na stránce [25](#page-32-0).

**Poznámka:** Když počítač zapnete poprvé po výměně baterie, může se zobrazit chybová zpráva. To je po výměně baterie normální.

- 7. Zapněte počítač <sup>a</sup> všechna připojená zařízení.
- 8. Pomocí konfiguračního programu Setup Utility nastavte datum, čas <sup>a</sup> veškerá hesla. Viz [Kapitola](#page-42-0) 4 "Použití [konfiguračního](#page-42-0) programu Setup Utility" na stránce [35](#page-42-0).

# **Výměna chladiče**

#### **Upozornění:**

Nepokoušejte se otevřít počítač ani provádět jakoukoliv opravu, dokud si nepřečtete část "Důležité bezpečnostní instrukce" v příručce ThinkCentre Bezpečnostní pokyny a informace o záruce dodané s počítačem a dokud jí zcela neporozumíte. Příručku ThinkCentre: Bezpečnostní pokyny a informace o záruce získáte na webové stránce: http://www.lenovo.com/support

Tato část obsahuje pokyny pro výměnu chladiče.

![](_page_25_Picture_14.jpeg)

Chladič vyměníte takto:

- 1. Vyjměte veškeré nosiče <sup>z</sup> jednotek <sup>a</sup> vypněte všechna připojená zařízení <sup>a</sup> počítač. Odpojte všechny napájecí šňůry od zásuvek <sup>a</sup> odpojte všechny kabely připojené k počítači.
- 2. Otevřete kryt počítače. Viz "Otevření krytu [počítače"](#page-19-0) na stránce [12](#page-19-0).
- 3. Vyhledejte chladič. Viz "Umístění [součástí"](#page-15-0) na stránce [8](#page-15-0).

<span id="page-26-0"></span>4. Vyšroubujte čtyři šrouby, které připevňují chladič k základní desce.

**Poznámka:** Šrouby vyšroubujte opatrně, aby nedošlo <sup>k</sup> poškození základní desky. Tyto čtyři šrouby nelze <sup>z</sup> chladiče vyšroubovat.

![](_page_26_Picture_2.jpeg)

Obrázek 16. Odstranění chladiče

5. Opatrně zdvihněte chladič ze základní desky.

#### **Poznámky:**

- a. Chladič uvolníte <sup>z</sup> mikroprocesoru jemným otáčením.
- b. Při manipulaci <sup>s</sup> chladičem se nedotýkejte tepelně vodivé pasty.
- 6. Umístěte nový chladič na základní desku tak, aby se čtyři šrouby srovnaly <sup>s</sup> otvory <sup>v</sup> základní desce.
- 7. Střídavě utahujte šrouby <sup>o</sup> stejné kousky, dokud nebude chladič připevněn <sup>k</sup> základní desce. Šrouby nepřetáhněte.

#### **Co dělat dále:**

- Chcete-li pokračovat <sup>s</sup> další součástí, postupujte podle příslušné části.
- Instalaci nebo výměnu dokončete podle části "[Dokončení](#page-32-0) výměny součástí" na stránce [25](#page-32-0).

#### **Výměna vnitřního reproduktoru**

#### **Upozornění:**

Nepokoušejte se otevřít počítač ani provádět jakoukoliv opravu, dokud si nepřečtete část "Důležité bezpečnostní instrukce" <sup>v</sup> příručce ThinkCentre Bezpečnostní pokyny <sup>a</sup> informace <sup>o</sup> záruce dodané <sup>s</sup> počítačem <sup>a</sup> dokud jí zcela neporozumíte. Příručku ThinkCentre: Bezpečnostní pokyny a informace o záruce získáte na webové stránce: http://www.lenovo.com/support

Tato část popisuje postup výměny vnitřního reproduktoru.

Vnitřní reproduktor vyměníte takto:

1. Vyjměte veškeré nosiče <sup>z</sup> jednotek <sup>a</sup> vypněte všechna připojená zařízení <sup>a</sup> počítač. Odpojte všechny napájecí šňůry od zásuvek <sup>a</sup> odpojte všechny kabely připojené k počítači.

- <span id="page-27-0"></span>2. Otevřete kryt počítače. Viz "Otevření krytu [počítače"](#page-19-0) na stránce [12](#page-19-0).
- 3. Vyhledejte vnitřní reproduktor. Viz "Umístění [součástí"](#page-15-0) na stránce [8](#page-15-0).
- 4. Odpojte kabel vnitřního reproduktoru od základní desky. Viz "[Umístění](#page-16-0) součástí na základní desce" na [stránce](#page-16-0) [9](#page-16-0).
- 5. Stiskněte západku vnitřního reproduktoru **<sup>1</sup>** <sup>a</sup> posunutím vnitřního reproduktoru směrem dolů jej vyjměte ze skříně.

![](_page_27_Figure_4.jpeg)

Obrázek 17. Odstranění vnitřního reproduktoru

- 6. Umístěte nový vnitřní reproduktor do kovových držáčků **<sup>2</sup>** <sup>a</sup> zatlačte ho nahoru, dokud nebude zajištěn západkou **<sup>1</sup>** .
- 7. Připojte kabel nového vnitřního reproduktoru k základní desce. Viz "[Umístění](#page-16-0) součástí na základní desce" na [stránce](#page-16-0) [9](#page-16-0).

#### **Co dělat dále:**

- Chcete-li pokračovat <sup>s</sup> další součástí, postupujte podle příslušné části.
- Instalaci nebo výměnu dokončete podle části "[Dokončení](#page-32-0) výměny součástí" na stránce [25](#page-32-0).

# **Výměna přední sestavy zvuku <sup>a</sup> USB**

#### **Upozornění:**

Nepokoušejte se otevřít počítač ani provádět jakoukoliv opravu, dokud si nepřečtete část "Důležité bezpečnostní instrukce" <sup>v</sup> příručce ThinkCentre Bezpečnostní pokyny <sup>a</sup> informace <sup>o</sup> záruce dodané <sup>s</sup> počítačem <sup>a</sup> dokud jí zcela neporozumíte. Příručku ThinkCentre: Bezpečnostní pokyny a informace o záruce získáte na webové stránce: http://www.lenovo.com/support

Tato část popisuje výměnu přední sestavy zvuku <sup>a</sup> USB.

Přední sestavu zvuku <sup>a</sup> USB vyměňte takto:

- 1. Vyjměte veškeré nosiče <sup>z</sup> jednotek <sup>a</sup> vypněte všechna připojená zařízení <sup>a</sup> počítač. Odpojte všechny napájecí šňůry od zásuvek <sup>a</sup> odpojte všechny kabely připojené k počítači.
- 2. Otevřete kryt počítače. Viz "Otevření krytu [počítače"](#page-19-0) na stránce [12](#page-19-0).
- <span id="page-28-0"></span>3. Odstraňte přední kryt. Viz "[Odstranění](#page-19-0) a instalace předního krytu" na stránce [12](#page-19-0).
- 4. Odpojte kabely přední audio <sup>a</sup> USB sestavy od základní desky <sup>a</sup> zapamatujte si umístění kabelů. Viz "[Umístění](#page-16-0) součástí na základní desce" na stránce [9](#page-16-0).
- 5. Vyšroubujte šroub, který upevňuje přední sestavu zvuku <sup>a</sup> USB ke skříni počítače.

![](_page_28_Picture_3.jpeg)

Obrázek 18. Odstranění přední audio <sup>a</sup> USB sestavy

- 6. Najděte sestavu hlavního vypínače vedle přední sestavy zvuku <sup>a</sup> USB. Uvolněním západek, které připevňují sestavu hlavního vypínače odeberte sestavu hlavního vypínače ze skříně.
- 7. Zcela vyjměte nefungující přední sestavu zvuku <sup>a</sup> USB ze skříně.
- 8. Instalujte novou sestavu zvuku USB tak, aby otvor na šroub <sup>v</sup> sestavě lícoval <sup>s</sup> příslušným otvorem na skříni počítače.
- 9. Přišroubujte novou sestavu zvuku <sup>a</sup> USB ke skříni počítače.

10.Instalujte novou sestavu hlavního vypínače do skříně.

- 11. Připojte přední USB, přední panel a přední zvukové kabely k základní desce. Viz "[Umístění](#page-16-0) součástí na [základní](#page-16-0) desce" na stránce [9](#page-16-0).
- 12.Vraťte zpět přední kryt. Viz "[Odstranění](#page-19-0) <sup>a</sup> instalace předního krytu" na stránce [12](#page-19-0).

#### **Co dělat dále:**

- Chcete-li pokračovat <sup>s</sup> další součástí, postupujte podle příslušné části.
- Instalaci nebo výměnu dokončete podle části "[Dokončení](#page-32-0) výměny součástí" na stránce [25](#page-32-0).

# **Výměna napájecího adaptéru**

#### **Upozornění:**

Nepokoušejte se otevřít počítač ani provádět jakoukoliv opravu, dokud si nepřečtete část "Důležité bezpečnostní instrukce" <sup>v</sup> příručce ThinkCentre Bezpečnostní pokyny <sup>a</sup> informace <sup>o</sup> záruce dodané <sup>s</sup> počítačem <sup>a</sup> dokud jí zcela neporozumíte. Příručku ThinkCentre: Bezpečnostní pokyny a informace o záruce získáte na webové stránce: http://www.lenovo.com/support

Tato část popisuje postup výměny napájecího adaptéru.

<span id="page-29-0"></span>Napájecí adaptér vyměníte takto:

- 1. Vyjměte veškeré nosiče <sup>z</sup> jednotek <sup>a</sup> vypněte všechna připojená zařízení <sup>a</sup> počítač. Odpojte všechny napájecí šňůry od zásuvek <sup>a</sup> odpojte všechny kabely připojené k počítači.
- 2. Odpojte napájecí šňůru ze zásuvky.
- 3. V zadní části počítače odpojte napájecí adaptér z konektoru napájecího adaptéru. Viz "[Umístění](#page-14-0) konektorů na zadní straně [počítače"](#page-14-0) na stránce [7](#page-14-0).
- 4. Připojte nový napájecí adaptér do konektoru napájecího adaptéru na skříni <sup>a</sup> do funkční elektrické zásuvky.

![](_page_29_Figure_5.jpeg)

Obrázek 19. Připojení napájecího adaptéru

#### **Co dělat dále:**

- Chcete-li pokračovat <sup>s</sup> další součástí, postupujte podle příslušné části.
- Instalaci nebo výměnu dokončete podle části "[Dokončení](#page-32-0) výměny součástí" na stránce [25](#page-32-0).

# **Výměna držáku napájecího adaptéru**

#### **Upozornění:**

Nepokoušejte se otevřít počítač ani provádět jakoukoliv opravu, dokud si nepřečtete část "Důležité bezpečnostní instrukce" <sup>v</sup> příručce ThinkCentre Bezpečnostní pokyny <sup>a</sup> informace <sup>o</sup> záruce dodané <sup>s</sup> počítačem <sup>a</sup> dokud jí zcela neporozumíte. Příručku ThinkCentre: Bezpečnostní pokyny a informace o záruce získáte na webové stránce: http://www.lenovo.com/support

Tato část popisuje výměnu držáku napájecího adaptéru.

Držák napájecího adaptéru vyměníte takto:

- 1. Vyjměte veškeré nosiče <sup>z</sup> jednotek <sup>a</sup> vypněte všechna připojená zařízení <sup>a</sup> počítač.
- 2. Odpojte napájecí šňůru ze zásuvky.
- 3. V zadní části počítače odpojte napájecí adaptér <sup>z</sup> konektoru napájecího adaptéru. Viz "[Umístění](#page-14-0) konektorů na zadní straně [počítače"](#page-14-0) na stránce [7](#page-14-0).

4. Stiskněte západku **<sup>1</sup>** podle obrázku <sup>a</sup> zvednutím vyjměte držák napájecího adaptéru ze skříně.

![](_page_30_Figure_1.jpeg)

Obrázek 20. Odstranění držáku napájecího adaptéru

5. Vysuňte napájecí adaptér <sup>z</sup> držáku.

6. Vložte napájecí adaptér do nového držáku napájecího adaptéru podle obrázku.

![](_page_31_Picture_1.jpeg)

Obrázek 21. Instalace napájecího adaptéru do nového držáku

7. Vložte dvě západky **<sup>1</sup>** <sup>a</sup> západku **<sup>2</sup>** na novém držáku napájecího adaptéru do odpovídajících otvorů ve skříni <sup>a</sup> zatlačte na držák směrem dolů, abyste jej připevnili ke skříni.

![](_page_31_Figure_4.jpeg)

Obrázek 22. Instalace nového držáku napájecího adaptéru

- 8. Připojte napájecí adaptér do konektoru napájecího adaptéru v zadní části počítače. Viz "[Umístění](#page-14-0) konektorů na zadní straně [počítače"](#page-14-0) na stránce [7](#page-14-0).
- 9. Připojte napájecí šňůru do funkční elektrické zásuvky.

#### <span id="page-32-0"></span>**Co dělat dále:**

- Chcete-li pokračovat <sup>s</sup> další součástí, postupujte podle příslušné části.
- Instalaci nebo výměnu dokončete podle části "Dokončení výměny součástí" na stránce 25.

#### **Výměna klávesnice nebo myši**

#### **Upozornění:**

Nepokoušejte se otevřít počítač ani provádět jakoukoliv opravu, dokud si nepřečtete část "Důležité bezpečnostní instrukce" <sup>v</sup> příručce ThinkCentre Bezpečnostní pokyny <sup>a</sup> informace <sup>o</sup> záruce dodané <sup>s</sup> počítačem <sup>a</sup> dokud jí zcela neporozumíte. Příručku ThinkCentre: Bezpečnostní pokyny a informace o záruce získáte na webové stránce: http://www.lenovo.com/support

Tato část popisuje výměnu klávesnice <sup>a</sup> myši.

Klávesnici nebo myš vyměníte takto:

- 1. Vyjměte veškeré nosiče <sup>z</sup> jednotek <sup>a</sup> vypněte všechna připojená zařízení <sup>a</sup> počítač. Odpojte všechny napájecí šňůry od zásuvek <sup>a</sup> odpojte všechny kabely připojené k počítači.
- 2. Odpojte kabel staré klávesnice nebo myši od počítače.
- 3. Připojte novou klávesnici nebo myš k jednomu <sup>z</sup> dostupných konektorů USB počítače. Podle toho, kam chcete připojit novou klávesnici nebo myš, podívejte se na "Umístění [konektorů](#page-13-0) na přední straně [počítače"](#page-14-0) na stránce [6](#page-13-0) nebo na "Umístění konektorů na zadní straně počítače" na stránce [7](#page-14-0).

![](_page_32_Picture_11.jpeg)

Obrázek 23. Připojení nové klávesnice nebo myši

#### **Co dělat dále:**

- Chcete-li pokračovat <sup>s</sup> další součástí, postupujte podle příslušné části.
- Instalaci nebo výměnu dokončete podle části "Dokončení výměny součástí" na stránce 25.

# **Dokončení výměny součástí**

Po dokončení všech instalací <sup>a</sup> výměn součástí třeba zavřít kryt počítače <sup>a</sup> připojit kabely. V závislosti na instalovaných <sup>a</sup> vyměněných součástech může být nutné potvrdit aktualizované údaje <sup>v</sup> konfiguračním programu Setup Utility. Další informace naleznete v části Kapitola 4 "Použití [konfiguračního](#page-42-0) programu Setup [Utility"](#page-42-0) na stránce [35](#page-42-0).

Kryt počítače uzavřete <sup>a</sup> kabely připojíte k počítači takto:

- 1. Ověřte, že jsou všechny součásti správně namontovány <sup>a</sup> že <sup>v</sup> počítači nezůstalo žádné nářadí nebo volné šrouby. Informace o umístění různých součástí naleznete v části "Umístění [součástí"](#page-15-0) na stránce [8](#page-15-0).
- 2. Pokud jste odstranili přední kryt, vraťte ho zpět. Viz "[Odstranění](#page-19-0) a instalace předního krytu" na stránce [12](#page-19-0).

<span id="page-33-0"></span>3. Ujistěte se, že jsou kabely správně vedené. Kabely by se neměly dotýkat závěsů <sup>a</sup> stran počítačové skříně, aby nepřekážely při instalaci krytu počítače.

![](_page_33_Picture_1.jpeg)

#### Obrázek 24. Vedení kabelů

- 4. Zavřete kryt počítač podle obrázku.
- 5. Pokud je používáte kabelový zámek, zamkněte počítač.
- 6. Externí kabely a napájecí šňůry znovu připojte k počítači. Viz "Umístění [konektorů](#page-14-0) na zadní straně [počítače"](#page-14-0) na stránce [7](#page-14-0).
- 7. Informace pro aktualizaci konfigurace naleznete v části Kapitola 4 "Použití [konfiguračního](#page-42-0) programu Setup [Utility"](#page-42-0) na stránce [35](#page-42-0).

**Poznámka:** Ve většině míst na světě vyžaduje Lenovo vrácení vadných jednotek CRU (Customer Replaceable Unit). Informace <sup>o</sup> vracení vadných jednotek CRU jsou dodávány spolu <sup>s</sup> jednotkami CRU nebo je obdržíte několik dní po dodání jednotek CRU.

#### **Získání ovladačů zařízení**

Ovladače zařízení pro operační systémy, které nejsou předinstalovány, můžete získat na webové stránce <http://www.lenovo.com/support>. Pokyny k instalaci naleznete <sup>v</sup> souborech README, které jsou dodávány společně se soubory ovladačů zařízení.

#### **Instalace funkcí zabezpečení**

Existuje několik možností zabezpečení, které mají za úkol zabránit krádeži hardwaru <sup>a</sup> neoprávněnému přístupu k vašemu počítači. Kromě fyzického uzamčení počítače je možné počítač před neoprávněným použitím také chránit pomocí softwarového zámku, který uzamkne klávesnici, dokud nezadáte správné heslo.

**Poznámka:** Ujistěte se, že kabelový zámek, který jste instalovali, nepřekáží ostatním počítačovým kabelům.

# **Kabelový zámek**

Pomocí integrovaného kabelového zámku, který se někdy také nazývá zámek Kensington, můžete připevnit svůj počítač k pracovnímu stolu, stolu nebo jinému vybavení. Kabelový zámek se připojuje do otvoru pro

<span id="page-34-0"></span>zámek na zadní straně počítače <sup>a</sup> zamyká se klíčem. Kabelový zámek také zamkne tlačítka, která slouží k otevření krytu počítače. Jedná se <sup>o</sup> stejný typ zámku, jaký používají mnohé notebooky. Integrovaný kabelový zámek můžete objednat od Lenovo po vyhledání slova Kensington na webové stránce: <http://www.lenovo.com/support>

![](_page_34_Figure_1.jpeg)

Obrázek 25. Kabelový zámek

# **Ochrana heslem**

Neoprávněnému použití vašeho počítače zabráníte nastavením hesla <sup>v</sup> konfiguračním programu Setup Utility. Po zapnutí počítače jste vyzváni k zadání hesla. Počítač nelze používat, dokud nezadáte platné heslo. Více informací naleznete zde Kapitola 4 "Použití [konfiguračního](#page-42-0) programu Setup Utility" na stránce [35](#page-42-0).

# **Smazání ztracených nebo zapomenutých hesel (vymazání paměti CMOS)**

Tato část obsahuje pokyny ke smazání ztracených nebo zapomenutých hesel, například hesla uživatele.

Ztracené nebo zapomenuté heslo vymažete takto:

- 1. Vyjměte veškeré nosiče <sup>z</sup> jednotek <sup>a</sup> vypněte všechna připojená zařízení <sup>a</sup> počítač. Odpojte všechny napájecí šňůry od zásuvek <sup>a</sup> odpojte všechny kabely připojené k počítači.
- 2. Otevřete kryt počítače. Viz "Otevření krytu [počítače"](#page-19-0) na stránce [12](#page-19-0).
- 3. Na základní desce vyhledejte propojku pro vymazání paměti CMOS <sup>a</sup> obnovení původních hodnot. Viz "[Umístění](#page-16-0) součástí na základní desce" na stránce [9](#page-16-0).
- 4. Přesuňte propojku ze standardní polohy (kontakty 1 <sup>a</sup> 2) do polohy pro údržbu (kontakty 2 <sup>a</sup> 3).
- 5. Zavřete kryt počítače a připojte napájecí šňůru. Viz "[Dokončení](#page-32-0) výměny součástí" na stránce [25](#page-32-0).
- 6. Zapněte počítač <sup>a</sup> nechte jej spuštěný přibližně 10 vteřin. Vypněte počítač stisknutím vypínače přibližně na pět vteřin.
- 7. Opakujte kroky 1 <sup>a</sup> 2.
- 8. Přesuňte propojku pro vymazání paměti CMOS <sup>a</sup> obnovení původních hodnot zpět do standardní polohy (kontakty 1 <sup>a</sup> 2).
- 9. Zavřete kryt počítače a připojte napájecí šňůru. Viz "[Dokončení](#page-32-0) výměny součástí" na stránce [25](#page-32-0).

# <span id="page-36-0"></span>**Kapitola 3. Informace <sup>o</sup> obnově**

Tato kapitola popisuje prostředky obnovy, které poskytuje Lenovo.

Tato kapitola obsahuje následující části:

- Vytvoření <sup>a</sup> použití média pro obnovu
- Provádění operací zálohování <sup>a</sup> obnovy
- Použití pracovní plochy Rescue and Recovery
- Vytvoření <sup>a</sup> použití záchranného média
- Obnova nebo instalace ovladačů zařízení
- Řešení problémů <sup>s</sup> obnovou

#### **Poznámky:**

- 1. Informace <sup>o</sup> obnově <sup>v</sup> této kapitole se vztahují pouze na počítače <sup>s</sup> jednotkou pevného disku <sup>a</sup> softwarem předinstalovaným od společnosti Lenovo.
- 2. Existují různé metody pro obnovu <sup>v</sup> případě problémů se softwarem nebo hardwarem. Některé metody závisí na typu operačního systému.
- 3. Produkt na médiu pro obnovu lze použít pouze pro tyto účely:
	- obnova produktu předinstalovaného na vašem počítači
	- obnova instalace produktu
	- modifikace produktu pomocí dodatečných souborů

#### **Vytvoření <sup>a</sup> použití média pro obnovu**

Médium pro obnovu umožňuje obnovit obsah jednotky pevného disku do stavu <sup>z</sup> výroby. Médium pro obnovu je užitečné <sup>v</sup> případě, kdy počítač přemístíte do jiné oblasti či prodáváte, nebo ho lze využít pro zprovoznění počítače, když selhaly všechny ostatní metody obnovy. Jako preventivní opatření je důležité co nejdříve vytvořit médium pro obnovu.

**Poznámka:** Operace obnovy, které můžete provést pomocí média pro obnovu, se liší <sup>v</sup> závislosti na operačním systému, na kterém bylo médium vytvořeno. Média pro obnovu se mohou skládat ze zaváděcího média <sup>a</sup> datových médií. Licence Microsoft Windows povoluje vytvoření pouze jedné kopie média pro obnovu, proto je důležité toto médium po vytvoření uložit na bezpečné místo.

#### **Vytvoření média pro obnovu**

Tato část obsahuje pokyny pro vytvoření média pro obnovu <sup>v</sup> různých operačních systémech.

**Poznámka:** <sup>V</sup> systému Windows <sup>7</sup> můžete vytvořit médium pro obnovu na disku nebo externím úložném zařízení USB. <sup>V</sup> systému Windows Vista lze vytvořit médium pro obnovu pouze na discích, proto se tato operace nazývá "vytvoření disků Product Recovery."

- <sup>V</sup> systému Windows <sup>7</sup> vytvoříte média pro obnovu klepnutím na **Start** ➙ **Všechny programy** ➙ **Lenovo ThinkVantage Tools** ➙ **Factory Recovery Disks**. Dále postupujte podle pokynů na obrazovce.
- <sup>V</sup> systému Windows Vista vytvoříte média pro obnovu, nazývané disky Product Recovery, klepnutím na tlačítko **Start** ➙**Všechny programy** ➙ **ThinkVantage** ➙ **Create Product Recovery Media**. Dále postupujte podle pokynů na obrazovce.

# <span id="page-37-0"></span>**Použití média pro obnovu**

Tato část obsahuje pokyny pro použití média pro obnovu <sup>v</sup> různých operačních systémech.

V systémech Windows 7 <sup>a</sup> Windows Vista lze použít média pro obnovu pouze pro obnovu počítače do stavu <sup>z</sup> výroby. Médium pro obnovu je vhodné pro zprovoznění počítače, když selhaly všechny ostatní metody obnovy.

**Upozornění:** Při obnově <sup>z</sup> média pro obnovu do stavu <sup>z</sup> výroby bude obsah jednotky pevného disku odstraněn <sup>a</sup> nahrazen původním obsahem <sup>z</sup> výroby.

Médium pro obnovu použijte <sup>v</sup> operačním systému Windows 7 nebo Windows Vista takto:

- 1. Připojte zaváděcí médium podle typu média pro obnovu (flash disk nebo jiné úložné zařízení USB) k počítači nebo vložte zaváděcí disk do optické jednotky.
- 2. Po zapnutí počítače opakovaně tiskněte <sup>a</sup> uvolňujte klávesu F12. Až se zobrazí okno se zprávou Please select boot device, uvolněte klávesu F12.
- 3. Vyberte požadované spouštěcí zařízení <sup>a</sup> stiskněte klávesu Enter. Proces obnovy se spustí.
- 4. Operaci dokončete podle pokynů na obrazovce.

#### **Poznámky:**

- 1. Po obnovení počítače do výchozího stavu <sup>z</sup> výroby může být nutné instalovat ovladače pro některá zařízení. Viz "Obnova nebo instalace [ovladačů](#page-40-0) zařízení" na stránce [33](#page-40-0).
- 2. Některé počítače jsou dodány <sup>s</sup> instalovaným softwarem Microsoft Office nebo Microsoft Works. Chcete-li obnovit nebo znovu instalovat aplikace Microsoft Office či Microsoft Works, musíte použít disk CD Microsoft Office nebo Microsoft Works. Tyto disky jsou dodávány spolu <sup>s</sup> počítači, které mají instalované aplikace Microsoft Office nebo Microsoft Works.

#### **Provádění operací zálohování <sup>a</sup> obnovy**

Program Rescue and Recovery umožňuje zálohovat celý obsah jednotky pevného disku včetně operačního systému, datových souborů, programů <sup>a</sup> vlastního nastavení. Můžete určit, kam program Rescue and Recovery zálohu uloží:

- na chráněnou oblast vašeho pevného disku
- na druhou jednotku pevného disku, pokud je <sup>v</sup> počítači nainstalována
- na externí připojený disk USB
- na síťovou jednotku
- na zapisovatelné disky (pro tuto možnost je potřeba optická mechanika umožňující zápis)

Po vytvoření zálohy jednotky pevného disku můžete obnovit celý obsah jednotky pevného disku, jenom vybrané soubory nebo jen operační systém Windows <sup>a</sup> aplikace.

#### **Provedení operace zálohy**

Tato část obsahuje pokyny pro provedení operace zálohy pomocí programu Rescue and Recovery <sup>v</sup> různých operačních systémech.

- Zálohu provedete <sup>v</sup> systému Windows 7 pomocí programu Rescue and Recovery takto:
	- 1. Na pracovní ploše operačního systému Windows klepněte na **Start** ➙**Všechny programy** ➙ **Lenovo ThinkVantage Tools** ➙ **Vylepšené možnosti zálohování <sup>a</sup> obnovy**. Otevře se program Rescue and Recovery.
- <span id="page-38-0"></span>2. V hlavním okně programu Rescue and Recovery klepněte na **Launch advanced Rescue and Recovery**.
- 3. Klepněte na **Back up your hard drive** <sup>a</sup> vyberte možnosti operace zálohování. Zálohování poté dokončete podle pokynů na obrazovce.
- Zálohu provedete <sup>v</sup> systému Windows Vista pomocí programu Rescue and Recovery takto:
	- 1. Na pracovní ploše operačního systému Windows klepněte na **Start** ➙ **Všechny programy** ➙ **ThinkVantage** ➙ **Rescue and Recovery**. Otevře se program Rescue and Recovery.
	- 2. V hlavním okně programu Rescue and Recovery klepněte na **Launch advanced Rescue and Recovery** ➙ **Back up your hard drive** <sup>a</sup> vyberte možnosti operace zálohování.
	- 3. Operaci zálohování dokončete podle pokynů na obrazovce.

#### **Provedení operace obnovy**

Tato část obsahuje pokyny pro provedení operace obnovy pomocí programu Rescue and Recovery <sup>v</sup> různých operačních systémech.

- Obnovu provedete <sup>v</sup> systému Windows 7 pomocí programu Rescue and Recovery takto:
	- 1. Na pracovní ploše operačního systému Windows klepněte na **Start** ➙ **Všechny programy** ➙ **Lenovo ThinkVantage Tools** ➙ **Vylepšené možnosti zálohování <sup>a</sup> obnovy**. Otevře se program Rescue and Recovery.
	- 2. V hlavním okně programu Rescue and Recovery klepněte na **Launch advanced Rescue and Recovery**.
	- 3. Klepněte na **Restore your system from <sup>a</sup> backup**.
	- 4. Obnovu dokončete podle pokynů na obrazovce.
- Obnovu provedete <sup>v</sup> systému Windows Vista pomocí programu Rescue and Recovery takto:
	- 1. Na pracovní ploše operačního systému Windows klepněte na **Start** ➙ **Všechny programy** ➙ **ThinkVantage** ➙ **Rescue and Recovery**. Otevře se program Rescue and Recovery.
	- 2. V hlavním okně programu Rescue and Recovery klepněte na **Launch advanced Rescue and Recovery**.
	- 3. Klepněte na **Restore your system from <sup>a</sup> backup**.
	- 4. Obnovu dokončete podle pokynů na obrazovce.

Další informace <sup>o</sup> provedení operace obnovy <sup>z</sup> pracovní plochy Rescue and Recovery naleznete <sup>v</sup> části "Použití pracovní plochy Rescue and Recovery" na stránce 31.

# **Použití pracovní plochy Rescue and Recovery**

Pracovní plocha Rescue and Recovery je umístěna <sup>v</sup> chráněné, skryté oblasti pevného disku <sup>a</sup> funguje nezávisle na operačním systému Windows. To umožňuje provádět operace obnovy i <sup>v</sup> případě, že operační systém Windows nelze spustit. Z pracovní plochy Rescue and Recovery je možné provádět tyto operace obnovy:

- Záchrana souborů <sup>z</sup> jednotky pevného disku nebo ze zálohy Pracovní plocha Rescue and Recovery umožňuje vyhledat soubory na pevném disku <sup>a</sup> zkopírovat je na síťový disk nebo jiné zapisovatelné médium, jako je zařízení USB nebo disk. Tato operace je možná, i když soubory nebyly zálohovány nebo byly po zálohování změněny. Také je možné zachránit jednotlivé soubory ze zálohy provedené programem Rescue and Recovery uložené na lokální jednotce pevného disku, zařízení USB nebo na síťové jednotce.
- Obnova jednotky pevného disku ze zálohy Rescue and Recovery Po provedení zálohy pevného disku pomocí programu Rescue and Recovery můžete provést operaci obnovy <sup>z</sup> pracovní plochy Rescue and Recovery i <sup>v</sup> případě, že nelze spustit operační systém Windows.

<span id="page-39-0"></span>• Obnova jednotky pevného disku do stavu <sup>z</sup> výroby Pracovní plocha Rescue and Recovery umožňuje obnovit obsah jednotky pevného disku do stavu <sup>z</sup> výroby. Je-li jednotka pevného disku rozdělena na více oblastí, máte možnost obnovit obsah <sup>z</sup> výroby pouze na oblast C: <sup>a</sup> ponechat ostatní oblasti nedotčené. Protože pracovní plocha Rescue and Recovery funguje nezávisle na operačním systému Windows, je možné obnovit obsah disku <sup>z</sup> výroby, i když není možné spustit operační systém Windows.

**Upozornění:** Obnovíte-li obsah jednotky pevného disku ze zálohy provedené programem Rescue and Recovery nebo obnovíte-li obsah jednotky pevného disku do stavu <sup>z</sup> výroby, budou všechny soubory <sup>v</sup> primární oblasti jednotky pevného disku (obvykle disk C:) <sup>v</sup> průběhu obnovy odstraněny. Je-li to možné, vytvořte kopie důležitých souborů. Není-li možné spustit operační systém Windows, můžete použít funkci záchrany souborů <sup>z</sup> pracovní plochy Rescue and Recovery <sup>a</sup> zkopírovat soubory <sup>z</sup> pevného disku na jiná média.

Pracovní plochu Rescue and Recovery spustíte takto:

- 1. Ujistěte se, že je počítač vypnutý.
- 2. Po zapnutí počítače opakovaně tiskněte <sup>a</sup> uvolňujte klávesu F11. Jakmile se ozve zvukový signál nebo se zobrazí logo, uvolněte klávesu F11.
- 3. Na výzvu zadejte heslo, je-li pro program Rescue and Recovery nastaveno. Po chvíli se zobrazí pracovní plocha Rescue and Recovery.

Poznámka: Pokud se pracovní plocha Rescue and Recovery neotevře, postupujte podle části "[Řešení](#page-41-0) [problémů](#page-41-0) <sup>s</sup> obnovou" na stránce [34](#page-41-0).

- 4. Vyberte jednu <sup>z</sup> následujících možností:
	- Soubory <sup>z</sup> jednotky pevného disku nebo zálohy obnovíte klepnutím na **Rescue files** <sup>a</sup> pokračováním podle pokynů na obrazovce.
	- Obsah jednotky pevného disku ze zálohy vytvořené pomocí programu Rescue and Recovery nebo obsah jednotky pevného disku do stavu <sup>z</sup> výroby obnovíte klepnutím na **Restore your system** <sup>a</sup> pokračováním podle pokynů na obrazovce.

Informace <sup>o</sup> dalších funkcích pracovní plochy Rescue and Recovery získáte po klepnutí na nabídku **Help**.

#### **Poznámky:**

- 1. Po obnově jednotky pevného disku do původního stavu (výchozí nastavení) může být nutné instalovat ovladače pro některá zařízení. Viz "Obnova nebo instalace [ovladačů](#page-40-0) zařízení" na stránce [33](#page-40-0).
- 2. Některé počítače jsou dodány <sup>s</sup> instalovaným softwarem Microsoft Office nebo Microsoft Works. Chcete-li obnovit nebo znovu instalovat aplikace Microsoft Office či Microsoft Works, musíte použít disk CD Microsoft Office nebo Microsoft Works. Tyto disky jsou dodávány spolu <sup>s</sup> počítači, které mají instalované aplikace Microsoft Office nebo Microsoft Works.

#### **Vytvoření <sup>a</sup> použití záchranného média**

Záchranné médium, jako je CD, DVD nebo USB disk, umožňuje provést obnovu při selhání, které brání <sup>v</sup> přístupu k pracovní ploše Rescue and Recovery na jednotce pevného disku.

#### **Poznámky:**

- 1. Operace obnovy, které můžete provést pomocí záchranného média, závisí na operačním systému.
- 2. Záchranné médium lze spustit <sup>z</sup> jakéhokoliv typu optické mechaniky.
- 3. Můžete také spustit diagnostický program PC-Doctor for Rescue and Recovery po použití záchranného média pro odstranění problémů <sup>a</sup> získání přístupu k pracovní ploše Rescue and Recovery.

# <span id="page-40-0"></span>**Vytvoření záchranného média**

Tato část obsahuje pokyny pro vytvoření záchranného média <sup>v</sup> různých operačních systémech.

- Záchranné médium vytvoříte <sup>v</sup> systému Windows 7 takto:
	- 1. Na pracovní ploše operačního systému Windows klepněte na **Start** ➙ **Všechny programy** ➙ **Lenovo ThinkVantage Tools** ➙ **Vylepšené možnosti zálohování <sup>a</sup> obnovy**. Otevře se program Rescue and Recovery.
	- 2. V hlavním okně programu Rescue and Recovery klepněte na **Launch advanced Rescue and Recovery**.
	- 3. Klepněte na **Create Rescue Media**. Otevře se okno pro vytvoření záchranného média (Rescue and Recovery Media).
	- 4. V nabídce **Rescue Media** vyberte typ záchranného média, který chcete vytvořit. Záchranné médium můžete vytvořit pomocí disku, disku USB nebo druhého interního pevného disku.
	- 5. Chcete-li vytvořit záchranné médium, klepněte na **OK** <sup>a</sup> postupujte podle pokynů na obrazovce.
- Záchranné médium vytvoříte <sup>v</sup> systému Windows Vista takto:
	- 1. Na pracovní ploše systému Windows klepněte na **Start** ➙ **Všechny programy** ➙ **ThinkVantage** ➙ **Create Recovery Media**. Otevře se okno pro vytvoření záchranného média (Rescue and Recovery Media).
	- 2. V nabídce **Rescue Media** vyberte typ záchranného média, který chcete vytvořit. Záchranné médium můžete vytvořit pomocí disku, disku USB nebo druhého interního pevného disku.
	- 3. Chcete-li vytvořit záchranné médium, klepněte na **OK** <sup>a</sup> postupujte podle pokynů na obrazovce.

#### **Použití záchranného média**

Tato část popisuje použití vytvořeného záchranného média.

- Pokud jste vytvořili záchranné médium na disku, následující instrukce popisují použití vytvořeného záchranného média:
	- 1. Vypněte počítač.
	- 2. Po zapnutí počítače opakovaně tiskněte <sup>a</sup> uvolňujte klávesu F12. Až se zobrazí okno se zprávou Please select boot device, uvolněte klávesu F12.
	- 3. V okně Please select boot device window vyberte požadovanou optickou jednotku jako první zaváděcí zařízení. Poté vložte záchranný disk do optické mechaniky <sup>a</sup> stiskněte klávesu Enter. Záchranné médium se spustí.
- Pokud jste vytvořili záchranné médium na pevném disku USB, následující instrukce popisují použití vytvořeného záchranného média:
	- 1. Připojte pevný disk USB k jednomu <sup>z</sup> USB konektorů na Vašem počítači.
	- 2. Po zapnutí počítače opakovaně tiskněte <sup>a</sup> uvolňujte klávesu F12. Až se zobrazí okno se zprávou Please select boot device, uvolněte klávesu F12.
	- 3. V okně Please select boot device window vyberte požadovanou jednotku pevného disku USB jako první zaváděcí zařízení <sup>a</sup> stiskněte klávesu Enter. Záchranné médium se spustí.

Po spuštění záchranného média se otevře pracovní plocha Rescue and Recovery. Pro všechny funkce je na pracovní ploše Rescue and Recovery dostupná nápověda. Postup obnovy dokončete podle pokynů.

#### **Obnova nebo instalace ovladačů zařízení**

Před zahájením obnovy nebo instalace ovladačů zařízení se ujistěte, že máte <sup>v</sup> počítači instalovaný operační systém <sup>a</sup> že pro dané zařízení máte dokumentaci <sup>a</sup> médium se softwarem.

<span id="page-41-0"></span>Ovladače zařízení pro zařízení instalovaná <sup>z</sup> výroby jsou umístěny na pevném disku (obvykle na jednotce C:) <sup>v</sup> adresáři SWTOOLS\DRIVERS. Nejnovější verze ovladačů zařízení pro zařízení instalovaná ve výrobě jsou dostupné také na webové stránce <http://www.lenovo.com/support>. Další ovladače zařízení naleznete na discích dodaných <sup>s</sup> jednotlivými zařízeními.

Ovladač zařízení pro zařízení instalované <sup>z</sup> výroby instalujte takto:

- 1. Zapněte počítač.
- 2. Zobrazte pomocí programu Windows Explorer nebo ikony **Tento počítač** adresářovou strukturu pevného disku.
- 3. Přejděte do adresáře C:\SWTOOLS.
- 4. Přejděte do adresáře DRIVERS. V adresáři ovladačů DRIVERS je řada adresářů pojmenovaných podle různých zařízení instalovaných <sup>v</sup> počítači (např. AUDIO či VIDEO).
- 5. Otevřete příslušný adresář ovladačů.
- 6. Vyberte jednu <sup>z</sup> následujících možností:
	- V adresáři zařízení vyhledejte soubor SETUP.exe. Poklepejte na tento soubor <sup>a</sup> dokončete instalaci podle pokynů na obrazovce.
	- V adresáři zařízení vyhledejte soubor README.TXT nebo jiný soubor <sup>s</sup> příponou TXT. Soubor může být pojmenován i podle operačního systému, například WIN98.TXT. Tento soubor obsahuje pokyny pro instalaci ovladače zařízení. Instalaci dokončete podle pokynů <sup>v</sup> souboru.
	- Pokud adresář obsahuje soubor <sup>s</sup> příponou .inf <sup>a</sup> chcete tento soubor použít pro instalaci ovladače, postupujte při instalaci ovladače zařízení podle pokynů <sup>v</sup> nápovědě systému Windows.

# **Řešení problémů <sup>s</sup> obnovou**

Nelze-li spustit pracovní plochu Rescue and Recovery nebo operační systém Windows, můžete:

- Použijte záchranné médium ke spuštění pracovní plochy Rescue and Recovery. Viz "[Vytvoření](#page-39-0) a použití [záchranného](#page-39-0) média" na stránce [32](#page-39-0).
- Médium pro obnovu použijte, pokud selhaly všechny ostatní metody obnovy <sup>a</sup> potřebujete obnovit obsah jednotky pevného disku do stavu z výroby. Viz "[Vytvoření](#page-36-0) a použití média pro obnovu" na stránce [29](#page-36-0).

**Poznámka:** Nelze-li spustit pracovní plochu Rescue and Recovery nebo operační systém Windows ze záchranného média, ze záchranné diskety nebo <sup>z</sup> média pro obnovu, je možné, že příslušné záchranné zařízení (interní jednotka pevného disku, CD či DVD nebo úložné zařízení USB) není nastaveno jako primární spouštěcí zařízení ve spouštěcí posloupnosti. Nejprve si ověřte, zda je záchranné zařízení nastaveno jako první zaváděcí zařízení <sup>v</sup> konfiguračním programu Setup Utility. Postup pro dočasnou nebo trvalou změnu spouštěcí posloupnosti naleznete v části "Výběr [spouštěcího](#page-44-0) zařízení" na stránce [37](#page-44-0). Další informace o konfiguračním programu Setup Utility naleznete v části Kapitola 4 "Použití [konfiguračního](#page-42-0) programu Setup [Utility"](#page-42-0) na stránce [35](#page-42-0).

Je důležité co nejdříve vytvořit záchranné médium, disketu Recovery Repair <sup>a</sup> sadu médií pro obnovu <sup>a</sup> uložit je na bezpečném místě pro budoucí použití.

# <span id="page-42-0"></span>**Kapitola 4. Použití konfiguračního programu Setup Utility**

Konfigurační program Setup Utility slouží <sup>k</sup> prohlížení <sup>a</sup> změnám nastavení počítače, bez ohledu na používaný operační systém. Nastavení vytvořená operačním systémem však mohou přepsat jakákoliv podobná nastavení, která provedete konfiguračním programem Setup Utility.

#### **Spuštění konfiguračního programu Setup Utility**

Konfigurační program Setup Utility spustíte takto:

- 1. Ujistěte se, že je počítač vypnutý.
- 2. Po zapnutí počítače opakovaně tiskněte <sup>a</sup> uvolňujte klávesu F1. Jakmile se ozve zvukový signál nebo se zobrazí logo, uvolněte klávesu F1.

**Poznámka:** Je-li nastaveno heslo pro spuštění Power-On Password nebo heslo administrátora Administrator Password, nabídka konfiguračního programu Setup Utility se nezobrazí, dokud heslo nezadáte. Další informace najdete v tématu "Použití hesel" na stránce 35.

Konfigurační program Setup Utility se může spustit automaticky, pokud test POST zjistí, že byl <sup>z</sup> počítače odstraněn některý hardware nebo že do počítače byl instalován nový hardware.

#### **Prohlížení <sup>a</sup> změna nastavení**

Nabídka konfiguračního programu obsahuje položky pro různá nastavení počítače. Chcete-li zobrazit nebo změnit nastavení, spusťte konfigurační program Setup Utility. Viz "Spuštění konfiguračního programu Setup Utility" na stránce 35. Dále postupujte podle pokynů na obrazovce.

Při práci <sup>s</sup> konfiguračním programem Setup Utility se používá klávesnice. Na spodním okraji každé obrazovky jsou zobrazeny klávesy, které se používají <sup>k</sup> provádění různých úloh.

#### **Použití hesel**

Pomocí konfiguračního programu Setup Utility lze nastavit hesla, která zabrání neoprávněnému přístupu <sup>k</sup> vašim datům <sup>a</sup> počítači. Dostupné jsou tyto typy hesel:

- heslo pro spuštění Power-On Password
- heslo administrátora Administrator Password
- heslo pevného disku Hard Disk Password

Pro používání počítače není nutné nastavit hesla. Používání hesel však zvyšuje bezpečnost počítače. Pokud se rozhodnete některá hesla nastavit přečtěte si následující části.

# **Doporučení týkající se hesel**

Heslo může být libovolná kombinace až <sup>64</sup> písmen <sup>a</sup> číslic. <sup>Z</sup> bezpečnostních důvodů se doporučuje použít silné heslo, které nemůže být snadno rozluštěno. Silné heslo nastavíte podle těchto pokynů:

- Mělo by být dlouhé nejméně osm znaků.
- Mělo by obsahovat nejméně jedno písmeno <sup>a</sup> jedno číslo.
- <sup>V</sup> hesle konfiguračního programu Setup Utility <sup>a</sup> hesle pevného disku se nerozlišují velká <sup>a</sup> malá písmena.
- Nemělo by to být vaše jméno ani název uživatele.
- <span id="page-43-0"></span>• Nemělo by to být obvyklé slovo ani běžné jméno.
- Mělo by se výrazně lišit od vašeho předchozího hesla.

#### **heslo pro spuštění Power-On Password**

Je-li nastaveno heslo pro spuštění Power-On Password, budete po každém zapnutí počítače vyzváni k zadání hesla. Počítač nelze používat, dokud na klávesnici nezadáte platné heslo.

#### **heslo administrátora Administrator Password**

Je-li nastaveno heslo administrátora Administrator Password, zabraňuje neoprávněným uživatelům měnit nastavení počítače. Jste-li zodpovědni za správu nastavení více počítačů, je vhodné nastavit heslo administrátora Administrator Password.

Je-li nastaveno heslo administrátora Administrator Password, budete požádáni <sup>o</sup> zadání hesla, kdykoli se pokusíte <sup>o</sup> použití konfiguračního programu Setup Utility. Konfigurační program Setup Utility nelze používat, dokud nezadáte platné heslo.

Pokud je nastaveno heslo pro spuštění Power-On Password i heslo administrátora Administrator Password, můžete zadat kterékoliv <sup>z</sup> nich. Pokud však chcete změnit některá nastavení, musíte použít heslo administrátora Administrator Password.

#### **heslo pevného disku Hard Disk Password**

Je-li nastaveno heslo pevného disku Hard Disk Password, zabraňuje neoprávněnému přístupu k datům na jednotce pevného disku. Je-li nastaveno heslo pevného disku Hard Disk Password, budete požádáni <sup>o</sup> zadání hesla, kdykoli budete přistupovat k jednotce pevného disku.

#### **Nastavení, změna <sup>a</sup> odstranění hesla**

Heslo nastavíte, změníte nebo odstraníte takto:

- 1. Spusťte konfigurační program Setup Utility. Viz "Spuštění [konfiguračního](#page-42-0) programu Setup Utility" na [stránce](#page-42-0) [35](#page-42-0).
- 2. V hlavní nabídce konfiguračního programu Setup Utility použijte **Security**.
- 3. Podle typu hesla vyberte **Set Power-On Password**, **Set Administrator Password** nebo **Hard Disk Password**.
- 4. Heslo nastavte, změňte nebo vymažte podle pokynů zobrazených na pravé straně obrazovky.

**Poznámka:** Heslo může být libovolná kombinace až 64 písmen <sup>a</sup> číslic. Další informace najdete <sup>v</sup> tématu "[Doporučení](#page-42-0) týkající se hesel" na stránce [35](#page-42-0).

#### **Zapnutí <sup>a</sup> vypnutí zařízení**

Tato část popisuje, jak povolit či zakázat přístup uživatelů k následujícím zařízením:

![](_page_43_Picture_808.jpeg)

Zařízení zapnete či vypnete takto:

- <span id="page-44-0"></span>1. Spusťte konfigurační program Setup Utility. Viz "Spuštění [konfiguračního](#page-42-0) programu Setup Utility" na [stránce](#page-42-0) [35](#page-42-0).
- 2. V hlavní nabídce konfiguračního programu Setup Utility použijte **Devices**.
- 3. Podle toho, které zařízení chcete zapnout či vypnout, proveďte jednu <sup>z</sup> těchto akcí:
	- Vyberte **USB Setup**, chcete-li zapnout či vypnout zařízení USB.
	- Vyberte **ATA Drive Setup**, chcete-li zapnout či vypnout interní nebo externí zařízení SATA.
- 4. Vyberte požadované nastavení <sup>a</sup> stiskněte klávesu Enter.
- 5. Klávesou F10 uložte nové nastavení a ukončete program Setup Utility. Viz "Ukončení konfiguračního programu Setup Utility" na stránce 37.

#### **Výběr spouštěcího zařízení**

Pokud se váš počítač nespustí <sup>z</sup> očekávaného zařízení, jako je jednotka pevného disku, disketa nebo optická jednotka, vyberte spouštěcí zařízení jedním <sup>z</sup> těchto postupů.

# **Výběr dočasného spouštěcího zařízení**

Tímto postupem vyberete dočasné spouštěcí zařízení.

Poznámka: Ne všechny jednotky pevného disku a diskety jsou zaváděcí.

- 1. Vypněte počítač.
- 2. Po zapnutí počítače opakovaně tiskněte <sup>a</sup> uvolňujte klávesu F12. Až se zobrazí zpráva Please select boot device, uvolněte klávesu F12.
- 3. Vyberte požadované spouštěcí zařízení <sup>a</sup> stiskněte klávesu Enter. Počítač se spustí <sup>z</sup> vybraného zařízení.

**Poznámka:** Výběr spouštěcího zařízení <sup>v</sup> okně pro výběr spouštěcího zařízení nezmění spouštěcí posloupnost trvale.

#### **Zobrazení nebo změna spouštěcí posloupnosti**

Spouštěcí posloupnost zobrazíte nebo změníte takto:

- 1. Spusťte konfigurační program Setup Utility. Viz "Spuštění [konfiguračního](#page-42-0) programu Setup Utility" na [stránce](#page-42-0) [35](#page-42-0).
- 2. V hlavní nabídce konfiguračního programu Setup Utility použijte **Startup**.
- 3. Vyberte zařízení pro primární spouštěcí posloupnost (Primary Startup Sequence), automatickou spouštěcí posloupnost (Automatic Startup Sequence) <sup>a</sup> spouštěcí posloupnost pro případ chyby (Error Startup Sequence). Přečtěte si informace zobrazené na pravé straně obrazovky.
- 4. Klávesou F10 uložte nové nastavení a ukončete program Setup Utility. Viz "Ukončení konfiguračního programu Setup Utility" na stránce 37.

#### **Ukončení konfiguračního programu Setup Utility**

Po dokončení prohlížení nebo změn nastavení se klávesou Esc vraťte do nabídky konfiguračního programu Setup Utility. Klávesu Esc může být nutné stisknout několikrát. Vyberte jednu <sup>z</sup> následujících možností:

- Chcete-li nové nastavení uložit, stisknutím klávesy F10 uložíte nastavení <sup>a</sup> ukončíte program Setup Utility.
- Pokud nechcete nastavení uložit, použijte **Exit** ➙ **Discard Changes and Exit**.
- Chcete-li se vrátit na standardní nastavení, stiskněte klávesu F9.

# <span id="page-46-0"></span>**Kapitola 5. Aktualizace systémových programů**

Tato kapitola obsahuje informace <sup>o</sup> aktualizaci testu POST <sup>a</sup> kódu BIOS <sup>a</sup> <sup>o</sup> zotavení po selhání aktualizace testu POST <sup>a</sup> kódu BIOS.

# **Použití systémových programů**

Systémové programy jsou základní vrstvou softwaru, která je vestavěna <sup>v</sup> počítači. Systémové programy zahrnují test POST, kód BIOS <sup>a</sup> konfigurační program Setup Utility. Test POST je sada testů <sup>a</sup> procedur, které se provádějí po každém zapnutí počítače. Kód BIOS je vrstva softwaru, která překládá instrukce <sup>z</sup> ostatních vrstev softwaru na elektrické signály, které může počítačový hardware vykonat. Konfigurační program Setup Utility slouží pro zobrazení nebo změnu nastavení počítače. Podrobné informace naleznete <sup>v</sup> části [Kapitola](#page-42-0) <sup>4</sup> "Použití [konfiguračního](#page-42-0) programu Setup Utility" na stránce [35](#page-42-0).

Základní deska počítače obsahuje modul nazývaný EEPROM (electrically erasable programmable read-only memory), známý také jako paměť flash. Test POST, kód BIOS <sup>a</sup> konfigurační program Setup Utility lze snadno aktualizovat po zapnutí počítače pomocí disku pro aktualizaci systémových programů nebo pomocí speciálního aktualizačního programu <sup>z</sup> operačního systému.

Lenovo provádí změny <sup>a</sup> vylepšení testu POST <sup>a</sup> kódu BIOS. Po vydání jsou aktualizace dostupné na webové stránce Lenovo na adrese <http://www.lenovo.com> jako stáhnutelné soubory. Návody pro použití aktualizací testu POST <sup>a</sup> kódu BIOS jsou obsažené <sup>v</sup> souborech .TXT, které jsou součástí aktualizačních souborů. Pro většinu modelů je možné stáhnout buď aktualizační program, který vytvoří disk pro aktualizaci systémových programů, nebo aktualizační program, který lze spustit <sup>z</sup> operačního systému.

# **Aktualizace kódu BIOS pomocí disku**

Tato část popisuje aktualizaci kódu BIOS <sup>z</sup> disku.

**Poznámka:** Obraz zaváděcího disku (nazývaný obraz ISO) <sup>s</sup> aktualizací systémových programů, pomocí kterého vytvoříte disk pro aktualizaci systémových programů. Otevřete webovou stránku: <http://www.lenovo.com/support>

Kód BIOS aktualizujte <sup>z</sup> disku takto:

- 1. Vypněte počítač.
- 2. Po zapnutí počítače opakovaně tiskněte <sup>a</sup> uvolňujte klávesu F12. Až se zobrazí nabídka **Startup Device**, uvolněte klávesu F12.
- 3. <sup>V</sup> nabídce **Startup Device** vyberte požadovanou optickou mechaniku jako první spouštěcí zařízení. Poté vložte disk do optické mechaniky <sup>a</sup> stiskněte klávesu Enter. Aktualizace se spustí.
- 4. Na výzvu ke změně sériového čísla doporučujeme, abyste tuto změnu neprováděli stisknutím klávesy N. Chcete-li však sériové číslo změnit, stiskněte klávesu Y, napište sériové číslo <sup>a</sup> stiskněte klávesu Enter.
- 5. Na výzvu ke změně typu <sup>a</sup> modelu Vašeho počítače doporučujeme, abyste tuto změnu neprováděli stisknutím klávesy N. Chcete-li však typ <sup>a</sup> model svého počítače změnit, stiskněte klávesu Y, zadejte typ <sup>a</sup> model počítače <sup>a</sup> stiskněte klávesu Enter.
- 6. Aktualizaci dokončete podle pokynů na obrazovce. Po dokončení aktualizace vyjměte disk <sup>z</sup> optické jednotky.

#### <span id="page-47-0"></span>**Aktualizace kódu BIOS <sup>z</sup> operačního systému**

**Poznámka:** Společnost Lenovo stále vylepšuje své webové stránky. Obsah webových stránek se proto může bez oznámení změnit, včetně obsahu uvedeného <sup>v</sup> následujícím postupu.

Kód BIOS aktualizujte <sup>z</sup> operačního systému takto:

- 1. Otevřete webovou stránku <http://www.lenovo.com/support>.
- 2. Soubory pro váš typ počítače naleznete takto:
	- a. Do pole **Enter <sup>a</sup> product number** zadejte typ svého počítače <sup>a</sup> klepněte na **Go**.
	- b. Klepněte na odkaz **Downloads and drivers**.
	- c. Vyberte **BIOS** <sup>z</sup> rozbalovací nabídky **Refine results**, abyste mohli snadněji vyhledat odkazy na kód BIOS.
	- d. Klepněte na odkaz pro aktualizaci kódu BIOS.
- 3. Klepněte na soubor .TXT, který obsahuje instalační pokyny pro aktualizaci kódu BIOS <sup>z</sup> Vašeho operačního systému.
- 4. Vytiskněte si tyto pokyny. Tento krok je velmi důležitý, neboť tyto pokyny po zahájení stahování na obrazovce neuvidíte.
- 5. Postupujte podle vytištěných pokynů stáhněte, extrahujte <sup>a</sup> instalujte aktualizaci.

#### **Zotavení po selhání aktualizace kódu POST/BIOS**

Dojde-li během aktualizace (flash) systému POST/BIOS k přerušení dodávky proudu do počítače, nemusí se počítač znovu spustit správně. Pokud tato situace nastane, proveďte následující postup, obvykle nazývaný obnova zaváděcího bloku.

- 1. Vyjměte veškeré nosiče <sup>z</sup> jednotek <sup>a</sup> vypněte všechna připojená zařízení <sup>a</sup> počítač. Odpojte všechny napájecí šňůry od zásuvek <sup>a</sup> odpojte všechny kabely připojené k počítači.
- 2. Otevřete kryt počítače. Viz "Otevření krytu [počítače"](#page-19-0) na stránce [12](#page-19-0).
- 3. Na základní desce vyhledejte propojku pro vymazání paměti CMOS <sup>a</sup> obnovení původních hodnot. Viz "[Umístění](#page-16-0) součástí na základní desce" na stránce [9](#page-16-0).
- 4. Odpojte kabely, které brání <sup>v</sup> přístupu k propojce pro vymazání paměti CMOS.
- 5. Přesuňte propojku ze standardní polohy (kontakty 1 <sup>a</sup> 2) do polohy pro údržbu (kontakty 2 <sup>a</sup> 3).
- 6. Připojte zpět všechny kabely, které jste odpojili.
- 7. Zavřete kryt počítače a zapojte napájecí šňůry počítače a monitoru do zásuvek. Viz "[Dokončení](#page-32-0) výměny [součástí"](#page-32-0) na stránce [25](#page-32-0).
- 8. Zapněte počítač <sup>a</sup> monitor <sup>a</sup> do optické mechaniky vložte disk <sup>s</sup> aktualizací testu POST <sup>a</sup> kódu BIOS. Spustí se operace obnovy. Operace obnovy potrvá dvě až tři minuty. Během této operace se ozve několik zvukových signálů.
- 9. Po dokončení operace obnovy zvukové signály skončí <sup>a</sup> systém se automaticky vypne. Vyjměte disk <sup>z</sup> optické jednotky dříve, než se systém zcela vypne.
- 10.Opakujte kroky 1 až 4.
- 11.Přesuňte propojku pro vymazání paměti CMOS <sup>a</sup> obnovení původních hodnot zpět do standardní polohy (kontakty 1 <sup>a</sup> 2).
- 12.Připojte zpět všechny kabely, které jste odpojili.
- 13. Zavřete kryt počítače a zapojte napájecí šňůry počítače a monitoru do zásuvek. Viz "[Dokončení](#page-32-0) výměny [součástí"](#page-32-0) na stránce [25](#page-32-0).
- 14.Zapněte počítač, aby se spustil operační systém.

# <span id="page-48-0"></span>**Kapitola 6. Řešení problémů <sup>a</sup> diagnostika**

Tato část popisuje základní odstraňování problémů <sup>a</sup> diagnostické programy. Pokud zde není popsán problém, který má váš počítač, přečtěte si část Kapitola 7 "Získání [informací,](#page-52-0) podpory a servisu" na stránce [45](#page-52-0), kde naleznete další informace <sup>o</sup> odstraňování problémů.

# **Základní odstraňování problémů**

Tabulce obsahuje informace, které pomohou <sup>s</sup> odstraňováním problémů <sup>s</sup> vaším počítačem.

**Poznámka:** Pokud nemůžete chybu odstranit, nechte počítač odborně opravit. Telefonní čísla na podporu najdete v příručce ThinkCentre: Bezpečnostní pokyny a informace o záruce dodané s počítačem nebo na webových stránkách podpory Lenovo na adrese <http://www.lenovo.com/support>.

![](_page_48_Picture_642.jpeg)

<span id="page-49-0"></span>![](_page_49_Picture_905.jpeg)

# **Diagnostické programy**

Diagnostické programy jsou určeny k testování hardwarových součástí počítače <sup>a</sup> k hlášení <sup>o</sup> nastaveních prováděných operačním systémem, která by mohla způsobit hardwarové problémy. Na vašem počítači jsou předinstalovány dva programy pro diagnostiku problémů <sup>s</sup> počítačem:

- Program Lenovo ThinkVantage (používá se <sup>u</sup> operačního systému Windows)
- Program PC-Doctor for Rescue and Recovery (používá se, když se operační systém Windows nespustí).

#### **Poznámky:**

- 1. Také lze stáhnout diagnostický program PC-Doctor for DOS <sup>z</sup> webové stránky <http://www.lenovo.com/support>. Podrobné informace naleznete v části "[PC-Doctor](#page-50-0) for DOS" na stránce [43](#page-50-0).
- 2. Pokud nejste pomocí diagnostických programů schopni problém sami zjistit <sup>a</sup> opravit, uložte <sup>a</sup> vytiskněte soubory záznamu vytvořené diagnostickými programy. Tyto soubory záznamu budete potřebovat, až budete mluvit se zástupcem technické podpory Lenovo.

# **Lenovo ThinkVantage Toolbox**

Program Lenovo ThinkVantage Toolbox pomáhá udržovat váš počítač, zvyšovat jeho bezpečnost, diagnostikovat problémy <sup>s</sup> počítačem, seznámí vás <sup>s</sup> inovativními technologiemi od Lenovo <sup>a</sup> pomáhá získat další informace <sup>o</sup> vašem počítači. Diagnostické funkce programu Lenovo ThinkVantage Toolbox lze použít pro testování zařízení, diagnostiku problémů <sup>s</sup> počítačem, vytvoření zaváděcího diagnostického média, aktualizaci systémových ovladačů <sup>a</sup> zobrazení informací <sup>o</sup> systému.

- Chcete-li <sup>v</sup> operačním systému Windows 7 spustit program Lenovo ThinkVantage Toolbox, klepněte na **Start** ➙ **Všechny programy** ➙ **Lenovo ThinkVantage Tools** ➙ **System Health and Diagnostics**. Postupujte podle pokynů na obrazovce.
- Program Lenovo ThinkVantage Toolbox spustíte <sup>v</sup> systému Windows Vista klepnutím na tlačítko **Start** ➙ **Všechny programy** ➙ **ThinkVantage** ➙ **Lenovo ThinkVantage Toolbox**. Postupujte podle pokynů na obrazovce.

Postupujte podle pokynů na obrazovce. Další informace naleznete <sup>v</sup> nápovědě programu Lenovo ThinkVantage Toolbox.

# <span id="page-50-0"></span>**PC-Doctor for Rescue and Recovery**

Diagnostický program PC-Doctor for Rescue and Recovery je součástí pracovní plochy Rescue and Recovery každého počítače Lenovo. Program PC-Doctor for Rescue and Recovery použijte, pokud není možné spustit operační systém Windows.

Program PC-Doctor for Rescue and Recovery spustíte <sup>z</sup> pracovní plochy Rescue and Recovery takto:

- 1. Vypněte počítač.
- 2. Po zapnutí počítače opakovaně tiskněte <sup>a</sup> uvolňujte klávesu F11. Jakmile se ozve zvukový signál nebo se zobrazí logo, uvolněte klávesu F11. Po chvíli se zobrazí pracovní plocha Rescue and Recovery.
- 3. Na pracovní ploše Rescue and Recovery zvolte **Launch advanced Rescue and Recovery** ➙ **Diagnose hardware**. Otevře se diagnostický program PC-Doctor for Rescue and Recovery.
- 4. Vyberte diagnostický test, který chcete spustit. Dále postupujte podle pokynů na obrazovce.

Další informace <sup>o</sup> použití diagnostického programu PC-Doctor for Rescue and Recovery naleznete <sup>v</sup> jeho nápovědě.

**Poznámka:** Pokud se vyskytnou problémy, které vám brání <sup>v</sup> přístupu na pracovní plochu Rescue and Recovery, můžete spustit diagnostický program PC-Doctor for Rescue and Recovery po použití záchranného média pro odstranění problémů a získání přístupu k pracovní ploše Rescue and Recovery. Viz "[Vytvoření](#page-39-0) a použití [záchranného](#page-39-0) média" na stránce [32](#page-39-0).

# **PC-Doctor for DOS**

Také lze stáhnout nejnovější verzi programu PC-Doctor for DOS <sup>z</sup> webové stránky <http://www.lenovo.com/support>. Diagnostický program PC-Doctor for DOS pracuje nezávisle na operačním systému Windows. Program PC-Doctor for DOS použijte, pokud není možné spustit operační systém Windows nebo pokud nebyly diagnostické programy instalované na počítači schopny určit problém. Program PC-Doctor for DOS můžete spustit <sup>z</sup> vámi vytvořeného diagnostického disku.

#### **Vytvoření diagnostického disku**

Tato část popisuje vytvoření diagnostického disku.

Diagnostický disk vytvoříte takto:

- 1. Stáhněte si obraz (nazývaný obraz ISO) automaticky spouštěného zaváděcího disku CD/DVD <sup>s</sup> diagnostickým programem <sup>z</sup> webové stránky:<http://www.lenovo.com/support>
- 2. Diagnostický disk vytvořte libovolným programem pro vypalování disku CD/DVD ze staženého obrazu.

#### **Spuštění diagnostického programu <sup>z</sup> diagnostického disku**

Tato část popisuje použití diagnostického programu <sup>z</sup> vytvořeného diagnostického disku.

Diagnostický program spustíte <sup>z</sup> vytvořeného diagnostického disku takto:

- 1. Ověřte, zda je optická jednotka, kterou chcete použít, nastavena jako první zaváděcí zařízení. Viz "[Výběr](#page-44-0) [spouštěcího](#page-44-0) zařízení" na stránce [37](#page-44-0).
- 2. Ujistěte se, že je počítač zapnutý <sup>a</sup> vložte disk do optické jednotky. Diagnostický program se spustí.

**Poznámka:** Disk můžete vložit do optické jednotky při nastavování spouštěcí posloupnosti. Pokud však vložíte disk do optické jednotky po spuštění operačního systému, budete muset počítač restartovat, aby se spustil diagnostický program.

3. Podle pokynů na obrazovce vyberte diagnostický test, který chcete spustit.

**Poznámka:** Další nápovědu získáte stisknutím klávesy F1.

4. Po skončení diagnostiky vyjměte disk <sup>z</sup> optické jednotky.

# <span id="page-51-0"></span>**Čištění optické myši**

Tato část obsahuje pokyny pro čistění optické myši.

Optická myš používá diodu LED <sup>a</sup> optický senzor, který naviguje ukazatel. Pokud se ukazatel optické myši nepohybuje po obrazovce plynule, bude pravděpodobně nutné ji vyčistit.

Optickou myš vyčistíte takto:

- 1. Vypněte počítač.
- 2. Odpojte kabel myši od počítače.
- 3. Otočte myš vzhůru nohama <sup>a</sup> zkontrolujte čočku.
	- a. Pokud jsou na čočce šmouhy, jemně ji očistěte vatou.
	- b. Pokud je na čočce smetí, jemně ho odfoukněte pryč.
- 4. Zkontrolujte povrch, na kterém myš používáte. Pokud máte pod myší složitý obraz nebo vzorek, může mít procesor DSP problémy <sup>s</sup> určováním změn polohy myši.
- 5. Připojte kabel myši k počítači.
- 6. Zapněte počítač.

# <span id="page-52-0"></span>**Kapitola 7. Získání informací, podpory <sup>a</sup> servisu**

Tato kapitola obsahuje informace <sup>o</sup> podpoře, servisu <sup>a</sup> technické pomoci pro produkty, které vyrábí Lenovo.

# **Zdroje informací**

Informace uvedené <sup>v</sup> této části slouží pro přístup <sup>k</sup> užitečným zdrojům souvisejícím <sup>s</sup> potřebami <sup>v</sup> oblasti výpočetní techniky.

# **Složka Online Books**

**Poznámka:** Složka Online Books je dostupná pouze <sup>v</sup> případě, kdy má počítač interní pevný disk <sup>a</sup> předinstalovaný software od Lenovo.

Složka Online books instalovaná na vašem počítači obsahuje Uživatelskou příručku ThinkCentre, která poskytuje informace pomáhající <sup>s</sup> nastavením, používáním <sup>a</sup> údržbou vašeho počítače. Pro prohlížení této příručky není potřeba přístup <sup>k</sup> Internetu.

Příručku zobrazíte klepnutím na tlačítko **Start** ➙ **Všechny programy** ➙ **Online Books** ➙ **Online Books** <sup>a</sup> poklepáním na příručku pro Váš počítač. Příručka je také dostupná na webových stránkách Lenovo na adrese:

<http://www.lenovo.com/support>

#### **Poznámky:**

- 1. Tato příručka je <sup>k</sup> dispozici ve formátu PDF. <sup>K</sup> zobrazení příručky je potřeba program Adobe Reader. Není-li na počítači nainstalován program Adobe Reader, zobrazí se při pokusu <sup>o</sup> prohlížení souboru ve formátu PDF příslušná zpráva <sup>a</sup> budete provedeni instalací programu Adobe Reader.
- 2. Příručka je také dostupná <sup>v</sup> jiných jazycích na webových stránkách Lenovo na adrese: <http://www.lenovo.com/support>
- 3. Pokud si chcete instalovat jinou jazykovou verzi programu Adobe Reader, než je verze instalovaná na Vašem počítači, stáhněte si ji <sup>z</sup> webové stránky Adobe na adrese: <http://www.adobe.com>

# **Lenovo ThinkVantage Tools**

Program Lenovo ThinkVantage Tools vás dovede <sup>k</sup> řadě zdrojů informací <sup>a</sup> poskytuje snadný přístup <sup>k</sup> nástrojům, které vám pomohou pracovat snadněji <sup>a</sup> bezpečněji.

**Poznámka:** Program Lenovo ThinkVantage Tools je dostupný pouze na počítačích, které mají interní pevný disk, systém Windows <sup>7</sup> <sup>a</sup> předinstalované programy od Lenovo.

Program Lenovo ThinkVantage Tools spustíte klepnutím na tlačítko **Start** ➙ **Všechny programy** ➙ **Lenovo ThinkVantage Tools**.

#### **ThinkVantage Productivity Center**

<sup>V</sup> programu ThinkVantage Productivity Center najdete informace, zdroje <sup>a</sup> nástroje, které zjednodušují práci <sup>s</sup> počítačem <sup>a</sup> činí ji bezpečnější. Program poskytuje snadný přístup <sup>k</sup> řadě technologií, jako jsou:

- Client Security Solution
- Power Manager
- Productivity Center
- <span id="page-53-0"></span>• Product Recovery
- Rescue and Recovery
- System Update

**Poznámka:** Program Lenovo ThinkVantage Productivity Center je dostupný pouze na počítačích, které mají interní pevný disk, předinstalovaný systém Windows Vista <sup>a</sup> předinstalované programy od Lenovo.

Program ThinkVantage Productivity Center spustíte klepnutím na tlačítko **Start** ➙**Všechny programy** ➙ **ThinkVantage** ➙ **Productivity Center**.

#### **Lenovo Welcome**

Program Lenovo Welcome vás seznámí <sup>s</sup> některými inovativními vestavěnými funkcemi produktů Lenovo <sup>a</sup> provede vás několika důležitými úlohami nastavení, které vám pomohou získat ze svého počítače maximum.

**Poznámka:** Program Lenovo Welcome je dostupný pouze na počítačích, které mají interní pevný disk, předinstalovaný systém Windows 7 nebo Windows Vista <sup>a</sup> předinstalované programy od Lenovo.

# **Access Help**

Informační systém Access Help vás seznámí <sup>s</sup> počítačem <sup>a</sup> poskytuje informace <sup>o</sup> provádění základních úkolů, <sup>o</sup> nastavení podle vašich osobních preferencí, <sup>o</sup> ochraně dat, <sup>o</sup> rozšíření <sup>a</sup> přechodu na vyšší verze <sup>a</sup> <sup>o</sup> řešení problémů.

**Poznámka:** Informační systém Access Help je dostupný pouze <sup>v</sup> případě, kdy má počítač interní pevný disk <sup>a</sup> předinstalovaný software od Lenovo.

- Informační systém Access Help otevřete <sup>v</sup> systému Windows 7 klepnutím na tlačítko **Start** ➙ **Nápověda <sup>a</sup> podpora** ➙ **Lenovo Access Help**.
- Informační systém Access Help otevřete <sup>v</sup> systému Windows Vista klepnutím na tlačítko **Start** ➙**Všechny programy** ➙ **ThinkVantage** ➙ **Access Help**.

Po otevření informačního systému Access Help přejděte <sup>v</sup> levém panelu na kartu **Obsah**, **Rejstřík** nebo **Vyhledání** konkrétního slova nebo výrazu.

# **Bezpečnostní pokyny <sup>a</sup> informace <sup>o</sup> záruce**

Příručka ThinkCentre Bezpečnostní pokyny a informace o zárucedodaná s počítačem obsahuje bezpečnostní informace, pokyny pro nastavení, informace <sup>o</sup> záruce <sup>a</sup> další poznámky. Přečtěte si všechny bezpečnostní pokyny, než začnete používat tento produkt.

#### **Webové stránky Lenovo (http://www.lenovo.com)**

Webové stránky Lenovo poskytují aktuální informace <sup>a</sup> služby, které vám pomohou při nákupu, upgradu <sup>a</sup> údržbě vašeho počítače. Můžete rovněž:

- Nakupovat stolní <sup>a</sup> přenosné počítače, monitory, projektory, přechody na vyšší verze <sup>a</sup> doplňky pro váš počítač <sup>a</sup> využívat zvláštních nabídek.
- Můžete zakoupit další služby, jako je například podpora pro hardware, operační systémy, aplikační programy, nastavení <sup>a</sup> konfigurace sítě <sup>a</sup> vlastní instalace.
- Zakoupit přechody na vyšší verze <sup>a</sup> rozšířené služby <sup>v</sup> oblasti oprav hardwaru.
- Stáhnout nejnovější ovladače zařízení <sup>a</sup> softwarové aktualizace pro váš model počítače.
- Přistupovat k online manuálům pro vaše produkty.
- Přistupovat k prohlášení společnosti Lenovo <sup>o</sup> omezené záruce.
- <span id="page-54-0"></span>• Získat přístup k informacím <sup>o</sup> odstraňování problémů <sup>a</sup> podpoře pro váš model počítače <sup>a</sup> pro ostatní podporované produkty.
- Vyhledat telefonní číslo na středisko podpory pro vaši zemi či region.
- Vyhledat nejbližšího poskytovatele služeb.

#### **Nápověda <sup>a</sup> servis**

Tento oddíl obsahuje informace <sup>o</sup> tom, jak získat nápovědu <sup>a</sup> servis.

#### **Použití dokumentace <sup>a</sup> diagnostických programů**

Setkáte-li se s problémem při práci s vaším počítačem, prostudujte si část Kapitola 6 "Řešení [problémů](#page-48-0) a [diagnostika"](#page-48-0) na stránce [41](#page-48-0). Informace <sup>o</sup> dalších zdrojích, které vám pomohou odstranit problémy <sup>s</sup> vaším počítačem, naleznete v části "Zdroje [informací"](#page-52-0) na stránce [45](#page-52-0).

Máte-li podezření na softwarový problém, projděte si dokumentaci dodanou <sup>s</sup> operačním systémem či programem, včetně souborů readme <sup>a</sup> online nápovědy.

Většina počítačů se dodává se sadou diagnostických programů, které vám pomohou při identifikaci problémů hardwaru. Instrukce pro používání diagnostických programů naleznete v části "[Diagnostické](#page-49-0) [programy](#page-49-0)" na stránce [42](#page-49-0).

Rovněž si můžete vyhledat nejnovější informace <sup>a</sup> stáhnout si ovladače zařízení <sup>a</sup> aktualizace na webové stránce:

<http://www.lenovo.com/support>

#### **Jak zavolat servis**

Během záruční doby můžete získat pomoc <sup>a</sup> informace telefonicky <sup>v</sup> servisním středisku Customer Support Center.

Během záruční doby lze využít následující služby:

- **Určení problému** k dispozici jsou kvalifikovaní pracovníci, kteří vám <sup>v</sup> případě potíží <sup>s</sup> hardwarem pomohou <sup>s</sup> identifikací problému <sup>a</sup> <sup>s</sup> rozhodnutím <sup>o</sup> postupu pro vyřešení problému.
- **Oprava hardwaru** <sup>v</sup> případě zjištění problému způsobeného hardwarem <sup>v</sup> záruční době vám budou k dispozici kvalifikovaní servisní pracovníci, kteří vám poskytnou odpovídající úroveň služeb.
- **Řízení změn EC (Engineering Change)** příležitostně se mohou vyskytnout změny, které jsou potřeba provést po prodeji produktu. Lenovo nebo prodejce vám <sup>v</sup> takovém případě poskytne vybrané aktualizace EC.

Následující položky záruka nepokrývá:

- Výměnu nebo používání jiných dílů, než jsou díly Lenovo, nebo dílů Lenovo, na které se nevztahuje záruka.
- Identifikaci příčiny softwarových problémů.
- Konfiguraci systému BIOS při instalaci nebo upgradu.
- Změny, úpravy nebo aktualizaci ovladačů zařízení.
- Instalaci <sup>a</sup> správu síťových operačních systémů (NOS)
- Instalaci <sup>a</sup> správu aplikačních programů.

Plné vysvětlení podmínek záruky naleznete v příručce ThinkCentre Bezpečnostní pokyny a informace o záruce dodané <sup>s</sup> počítačem. Uschovejte si doklad <sup>o</sup> koupi, abyste mohli využít služby vyplývající ze záruční smlouvy. <span id="page-55-0"></span>Seznam telefonních čísel středisek servisu <sup>a</sup> podpory ve vaší zemi nebo regionu naleznete na webové stránce <http://www.lenovo.com/support/phone>nebo <sup>v</sup> příručce ThinkCentre: Bezpečnostní pokyny <sup>a</sup> informace <sup>o</sup> záruce dodané <sup>s</sup> počítačem.

**Poznámka:** Telefonní čísla se mohou měnit bez předchozího upozornění. Není-li číslo pro vaši zemi či region uvedeno <sup>v</sup> seznamu, obraťte se na příslušného prodejce Lenovo nebo obchodního zástupce Lenovo.

Během hovoru buďte pokud možno <sup>u</sup> počítače. Mějte připraveny následující údaje:

- Typ <sup>a</sup> model počítače
- sériová čísla vašich hardwarových produktů
- popis problému
- přesné znění případných chybových zpráv
- údaje <sup>o</sup> hardwarové <sup>a</sup> softwarové konfiguraci

#### **Použití ostatních služeb**

Jestliže se svým počítačem cestujete nebo ho přemístíte do země, kde se prodává typ stroje vašeho stolního či přenosného počítače, může se na váš počítač vztahovat Mezinárodní záruční servis, který vás automaticky opravňuje k využívání záručního servisu po dobu záruky. Servis bude proveden poskytovateli, kteří mají oprávnění poskytovat záruční servis.

Metody <sup>a</sup> postupy při poskytování služby se <sup>v</sup> jednotlivých zemích liší <sup>a</sup> některé služby možná nebudou k dispozici ve všech zemích. Mezinárodní záruční servis je zajišťován takovým typem servisu (depot, carry-in nebo on-site), který je poskytován <sup>v</sup> dané zemi. Servisní střediska <sup>v</sup> některých zemích možná nebudou schopna poskytovat služby pro všechny modely určitého typu počítače. Takto poskytnuté služby mohou být <sup>v</sup> některých zemích placené či jinak omezené.

Zda se na váš počítač vztahuje mezinárodní záruční servis, <sup>a</sup> seznam zemí, kde je tento servis k dispozici, naleznete na webové stránce <http://www.lenovo.com/support>. Klepněte na odkaz **Warranty** (záruka) <sup>a</sup> postupujte podle pokynů na obrazovce.

Potřebujete-li technickou podporu při instalaci aktualizací Service Pack pro předinstalovaný produkt Microsoft Windows nebo máte-li otázky k těmto aktualizacím, navštivte webové stránky Microsoft Product Support Services na adrese <http://support.microsoft.com/directory>. Můžete se také obrátit na středisko podpory zákazníků. Služba může být zpoplatněna.

#### **Zakoupení dalších služeb**

Během záruční doby <sup>a</sup> po jejím uplynutí si můžete zakoupit další služby, například podporu pro hardware, operační systémy <sup>a</sup> aplikační programy, instalaci <sup>a</sup> nastavení sítí, opravy <sup>a</sup> vlastní instalace vylepšeného nebo rozšířeného hardwaru. Dostupnost konkrétní služby <sup>a</sup> její název se <sup>v</sup> různých zemích nebo regionech může lišit. Další informace <sup>o</sup> těchto službách naleznete na webových stránkách Lenovo na adrese: <http://www.lenovo.com>

# <span id="page-56-0"></span>**Dodatek A. Upozornění**

Lenovo nemusí ve všech zemích nabízet produkty, služby <sup>a</sup> funkce popsané <sup>v</sup> tomto dokumentu. Informace <sup>o</sup> produktech <sup>a</sup> službách, které jsou momentálně ve Vaší zemi dostupné, můžete získat od zástupce společnosti Lenovo pro Vaši oblast. Žádný <sup>z</sup> odkazů na produkty, programové vybavení nebo služby společnosti Lenovo neznamená, ani <sup>z</sup> něj nelze vyvozovat, že smí být použit pouze uvedený produkt, program nebo služba společnosti Lenovo. Použít lze jakýkoli funkčně ekvivalentní produkt, program či službu neporušující práva společnosti Lenovo <sup>k</sup> duševnímu vlastnictví. Za vyhodnocení <sup>a</sup> ověření činnosti libovolného produktu, programu či služby jiného výrobce než Lenovo však odpovídá uživatel.

Společnost Lenovo může mít patenty nebo podané žádosti <sup>o</sup> patent, které zahrnují předmět tohoto dokumentu. Vlastnictví tohoto dokumentu Vám nedává žádná práva <sup>k</sup> těmto patentům. Písemné dotazy ohledně licencí můžete zaslat na adresu:

Lenovo (United States), Inc. <sup>1009</sup> Think Place - Building One Morrisville, NC <sup>27560</sup> USA Upozornění: Lenovo Director of Licensing

LENOVO POSKYTUJE TUTO PUBLIKACI "JAK JE", BEZ ZÁRUKY JAKÉHOKOLIV DRUHU, VÝSLOVNĚ VYJÁDŘENÉ NEBO VYPLÝVAJÍCÍ <sup>Z</sup> OKOLNOSTÍ, VČETNĚ - <sup>A</sup> TO ZEJMÉNA - ZÁRUK NEPORUŠENÍ PRÁV, PRODEJNOSTI NEBO VHODNOSTI PRO URČITÝ ÚČEL VYPLÝVAJÍCÍCH <sup>Z</sup> OKOLNOSTÍ. Právní řády některých zemí nepřipouštějí vyloučení záruk vyjádřených výslovně nebo vyplývajících <sup>z</sup> okolností <sup>v</sup> určitých transakcích, <sup>a</sup> proto se na Vás výše uvedené omezení nemusí vztahovat.

Tato publikace může obsahovat technické nepřesnosti nebo typografické chyby. Informace zde uvedené jsou pravidelně aktualizovány <sup>a</sup> <sup>v</sup> nových vydáních této publikace již budou tyto změny zahrnuty. Společnost Lenovo má právo kdykoliv bez upozornění zdokonalovat nebo měnit produkty <sup>a</sup> programy popsané <sup>v</sup> této publikaci.

Produkty popsané <sup>v</sup> tomto dokumentu nejsou určeny pro použití <sup>v</sup> implantátech nebo jiných aplikacích pro podporu života, kde by selhání mohlo způsobit úraz nebo usmrcení osob. Údaje obsažené <sup>v</sup> tomto dokumentu neovlivňují <sup>a</sup> nemění specifikace produktů Lenovo nebo záruky, které jsou <sup>k</sup> nim poskytovány. Nic <sup>v</sup> tomto dokumentu nepředstavuje vyjádřené ani odvozené licence nebo odškodnění podle práv na duševní vlastnictví společnosti Lenovo nebo třetích stran. Všechny informace <sup>v</sup> tomto dokumentu byly získány ve specifických prostředích <sup>a</sup> jsou uváděny jako příklady. Výsledky získané <sup>v</sup> jiných prostředích se mohou lišit.

Společnost Lenovo může používat nebo distribuovat libovolné informace, které jí poskytnete, podle vlastního uvážení, aniž by jí tím vznikl jakýkoli závazek vůči Vám.

Jakékoliv odkazy <sup>v</sup> této publikaci na webové stránky jiných společností než Lenovo jsou poskytovány pouze pro pohodlí uživatele <sup>a</sup> nemohou být žádným způsobem vykládány jako doporučení těchto webových stránek. Materiály obsažené na těchto webových stránkách nejsou součástí materiálů tohoto produktu Lenovo <sup>a</sup> mohou být používány pouze na Vaše vlastní riziko.

Veškeré údaje <sup>o</sup> výkonu, které jsou na <sup>v</sup> tomto dokumentu uvedeny, byly stanoveny <sup>v</sup> řízeném prostředí. Výsledky získané <sup>v</sup> jiném operačním prostředí se proto mohou výrazně lišit. Některá měření mohla být prováděna <sup>v</sup> systémech na úrovni vývoje <sup>a</sup> <sup>v</sup> těchto případech nelze zaručit, že tato měření budou stejná ve všeobecně dostupných systémech. Kromě toho mohla být některá měření odhadnuta prostřednictvím extrapolace. Skutečné výsledky se mohou lišit. Uživatelé tohoto dokumentu by si měli ověřit použitelnost dat pro svoje specifické prostředí.

# <span id="page-57-0"></span>**Upozornění na televizní výstup**

Následující upozornění se vztahuje na modely, které mají <sup>z</sup> výroby instalován televizní výstup.

Tento produkt obsahuje technologii chráněnou autorským právem. Technologie je chráněna patenty USA <sup>a</sup> právy vztahujícími se k duševnímu vlastnictví, jejichž vlastníkem je Macrovision Corporation <sup>a</sup> další oprávnění vlastníci. Použití této chráněné technologie musí být autorizováno společností Macrovision Corporation <sup>a</sup> je určeno pouze pro domácí <sup>a</sup> další omezené použití, pokud není společností Macrovision Corporation určeno jinak. Zpětné překládání <sup>a</sup> dekódování je zakázáno.

#### **Značka CE (European conformance)**

# $\epsilon$

# **Ochranné známky**

Následující termíny jsou ochrannými známkami společnosti Lenovo <sup>v</sup> USA <sup>a</sup> případně <sup>v</sup> dalších jiných zemích:

Lenovo Logo lenovo Personal System/2 PS/2 Rescue and Recovery **ThinkCentre ThinkVantage** 

Microsoft, Windows <sup>a</sup> Windows Vista jsou ochranné známky skupiny Microsoft.

Intel, Intel Core <sup>a</sup> Pentium jsou ochranné známky Intel Corporation <sup>v</sup> USA <sup>a</sup> případně <sup>v</sup> dalších jiných zemích.

Linux je ochranná známka Linuse Torvaldse <sup>v</sup> USA <sup>a</sup> případně <sup>v</sup> dalších jiných zemích.

Další názvy společností, produktů nebo služeb mohou být ochranné známky nebo servisní známky jiných stran.

# <span id="page-58-0"></span>**Rejstřík**

# **A**

[administrátor,](#page-43-0) heslo [36](#page-43-0) [aktualizace](#page-46-0) [aktualizace](#page-46-0) kódu BIOS [39](#page-46-0) [systémové](#page-46-0) programy [39](#page-46-0)<br>tualizace kódu BIOS 39–40 aktualizace kódu BIOS [antivirový](#page-13-0) software [6](#page-13-0)

# **B**

baterie, [výměna](#page-24-0) [17](#page-24-0) [bezpečnost](#page-6-0) [vii](#page-6-0) [bezpečnostní](#page-53-0) instrukce [46](#page-53-0)

# **C**

CMOS, [vymazání](#page-34-0) [27](#page-34-0) **[CRU](#page-32-0)** [dokončení](#page-32-0) instalace [25](#page-32-0) Customer [Support](#page-54-0) Center, servisní středisko [47](#page-54-0)

# **Č**

čištění [optické](#page-51-0) myši [44](#page-51-0)

# **D**

[diagnostické](#page-54-0) programy, použití [47](#page-54-0) [diagnostika,](#page-48-0) odstraňování problémů [41](#page-48-0) dočasné [spouštěcí](#page-44-0) zařízení [37](#page-44-0) [dokumentace,](#page-54-0) použití [47](#page-54-0) [doporučení,](#page-42-0) hesla [35](#page-42-0) důležité [bezpečnostní](#page-6-0) instrukce [vii](#page-6-0)

# **E**

[Ethernet](#page-8-0) [1](#page-8-0) externí [součásti,](#page-18-0) instalace [11](#page-18-0)

# **H**

[heslo](#page-43-0) [administrátor](#page-43-0) [36](#page-43-0) [doporučení](#page-42-0) [35](#page-42-0) heslo pro [spuštění](#page-43-0) Power-On Password [36](#page-43-0) [nastavení,](#page-43-0) změna <sup>a</sup> odstranění [36](#page-43-0) [smazání](#page-34-0) [27](#page-34-0) ztracené nebo [zapomenuté](#page-34-0) [27](#page-34-0) heslo, [ochrana](#page-34-0) [27](#page-34-0) heslo, [použití](#page-42-0) [35](#page-42-0)

# **CH**

chladič, [výměna](#page-25-0) [18](#page-25-0)

# **I**

```
informace
  bezpečnost 46
  důležité bezpečnostní vii
  záruka 46
  zdroje 45
  získání 45
informace o záruce 46
instalace
  zařízení, ovladače 33
instalace součástí
  funkce zabezpečení 26
  paměťový modul 13
interní jednotky 1
```
# **J**

[jednotka](#page-21-0) pevného disku, výměna [14](#page-21-0)

# **K**

kabelový zámek, [zabezpečení](#page-33-0) [26](#page-33-0) kabely, [zapojení](#page-32-0) [25](#page-32-0) [klávesnice,](#page-32-0) výměna [25](#page-32-0) kód BIOS, aktualizace [39](#page-46-0)[–40](#page-47-0) konektor [DisplayPort](#page-14-0) [7](#page-14-0) [Konektor](#page-15-0) Ethernet [8](#page-15-0) konektor [klávesnice](#page-15-0) [8](#page-15-0) Konektor [mikrofonu](#page-15-0) [8](#page-15-0) [Konektor](#page-15-0) monitoru VGA [8](#page-15-0) [konektor](#page-15-0) myši [8](#page-15-0) [Konektor](#page-15-0) USB [8](#page-15-0) [konektor,](#page-14-0) popis [7](#page-14-0) [konektory](#page-13-0) [přední](#page-13-0) [6](#page-13-0) [zadní](#page-14-0) [7](#page-14-0) [konfigurační](#page-42-0) program Setup Utility [35](#page-42-0) [konfigurační](#page-42-0) program Setup Utility, spuštění [35](#page-42-0) [konfigurační](#page-44-0) program Setup Utility, ukončení [37](#page-44-0) kryt [počítače](#page-19-0) [otevření](#page-19-0) [12](#page-19-0)

# **L**

Lenovo [ThinkVantage](#page-49-0) Toolbox [42](#page-49-0) Lenovo [ThinkVantage](#page-52-0) Tools [45](#page-52-0) Lenovo Welcome [5](#page-12-0), [46](#page-53-0) [Lenovo,](#page-53-0) webová stránka [46](#page-53-0)

#### **M**

médium pro obnovu, [vytvoření](#page-36-0) <sup>a</sup> použití [29](#page-36-0) myš, [výměna](#page-32-0) [25](#page-32-0)

# **N**

[napájení](#page-9-0) podpora ACPI (Advanced [Configuration](#page-9-0) and Power [Interface\)](#page-9-0) [2](#page-9-0) [vybavení](#page-9-0) [2](#page-9-0) [nápověda](#page-54-0) a [servis](#page-54-0) [47](#page-54-0) [získání](#page-52-0) [45](#page-52-0) [nastavení](#page-43-0) [heslo](#page-43-0) [36](#page-43-0) [změna](#page-42-0) [35](#page-42-0) [zobrazení](#page-42-0) [35](#page-42-0)

# **O**

[obnova](#page-47-0) po selhání aktualizace kódu [POST/BIOS](#page-47-0) [40](#page-47-0) [problémy,](#page-41-0) řešení [34](#page-41-0) [software](#page-36-0) [29](#page-36-0) [zálohování,](#page-37-0) operace [30](#page-37-0) [zařízení,](#page-40-0) ovladače [33](#page-40-0) [zaváděcí](#page-47-0) blok [40](#page-47-0) obnova, [vytvoření](#page-36-0) <sup>a</sup> použití média [29](#page-36-0) [odstranění](#page-43-0) hesla [36](#page-43-0) odstraňování problémů, [diagnostika](#page-48-0) [41](#page-48-0) [odstraňování](#page-48-0) problémů, základní [41](#page-48-0) [ochrana](#page-34-0) heslem [27](#page-34-0) ochranné [známky](#page-57-0) [50](#page-57-0) Online [Books,](#page-52-0) složka [45](#page-52-0) operace [zálohování](#page-37-0) <sup>a</sup> obnovy [30](#page-37-0) optická [jednotka,](#page-23-0) výměna [16](#page-23-0) [optická](#page-51-0) myš [čistění](#page-51-0) [44](#page-51-0) [ovladače](#page-33-0) zařízení [26](#page-33-0)

# **P**

[paměťový](#page-20-0) modul [instalace](#page-20-0) [13](#page-20-0) [základní](#page-20-0) deska [13](#page-20-0) PC-Doctor for Rescue and [Recovery](#page-50-0) [43](#page-50-0) POST [\(power-on](#page-46-0) self-test) [39](#page-46-0) [použití](#page-55-0) další [služby](#page-55-0) [48](#page-55-0) [diagnostické](#page-54-0) programy [47](#page-54-0) [dokumentace](#page-54-0) [47](#page-54-0) [heslo](#page-42-0) [35](#page-42-0) [konfigurační](#page-42-0) program Setup Utility [35](#page-42-0) záchranné médium, [vytvoření](#page-39-0) <sup>a</sup> [32](#page-39-0) pracovní plocha Rescue and [Recovery](#page-38-0) [31](#page-38-0) Productivity Center, [ThinkVantage](#page-52-0) [45](#page-52-0) programy, [aktualizace](#page-46-0) systému [39](#page-46-0) [prostředí,](#page-11-0) pracovní [4](#page-11-0) přední [konektory](#page-13-0) [6](#page-13-0) přední sestava zvuku <sup>a</sup> USB, [výměna](#page-27-0) [20](#page-27-0)

# **R**

Rescue and [Recovery](#page-36-0) [29](#page-36-0) Rescue and [Recovery,](#page-38-0) pracovní plocha [31](#page-38-0) [rozšíření](#page-9-0) [2](#page-9-0)

# **Ř**

řešení [problémů](#page-41-0) <sup>s</sup> obnovou [34](#page-41-0)

# **S**

selhání aktualizace kódu [POST/BIOS,](#page-47-0) zotavení [40](#page-47-0) [sériový](#page-15-0) port [8](#page-15-0) [servis](#page-54-0) a [podpora](#page-54-0) [47](#page-54-0) [Customer](#page-54-0) Support Center, servisní středisko [47](#page-54-0) [získání](#page-52-0) [45](#page-52-0) složka [Online](#page-52-0) Books [45](#page-52-0) [služby](#page-55-0) [další](#page-55-0) [48](#page-55-0) [zakoupení](#page-55-0) dalších [48](#page-55-0) [software](#page-36-0) [obnova](#page-36-0) [29](#page-36-0) [součásti,](#page-15-0) interní [8](#page-15-0) [spouštěcí](#page-44-0) zařízení [37](#page-44-0) [dočasné,](#page-44-0) výběr [37](#page-44-0) [posloupnost,](#page-44-0) změna [37](#page-44-0) spuštění [konfiguračního](#page-42-0) programu Setup Utility [35](#page-42-0) [spuštění,](#page-43-0) heslo [36](#page-43-0) statická elektřina, [manipulace](#page-18-0) se citlivými zařízeními [11](#page-18-0) [systém](#page-46-0) [programy](#page-46-0) [39](#page-46-0) [správa](#page-8-0) [1](#page-8-0)

# **T**

[technické](#page-10-0) údaje [3](#page-10-0) televizní výstup, [upozornění](#page-57-0) [50](#page-57-0) [ThinkVantage](#page-52-0) Productivity Center [45](#page-52-0)

# **U**

ukončení [konfiguračního](#page-44-0) programu Setup Utility [37](#page-44-0) [umístění](#page-15-0) součástí [8](#page-15-0) [upozornění](#page-56-0) [49](#page-56-0) [upozornění](#page-57-0) na televizní výstup [50](#page-57-0)

# **V**

video [subsystém](#page-8-0) [1](#page-8-0) vnitřní [reproduktor,](#page-26-0) výměna [19](#page-26-0) vstupní [zvukový](#page-14-0) konektor [7](#page-14-0) vstupy <sup>a</sup> [výstupy](#page-9-0) [2](#page-9-0) [vybavení](#page-8-0) [1](#page-8-0) [výběr](#page-44-0) dočasné [spouštěcí](#page-44-0) zařízení [37](#page-44-0) [spouštěcí](#page-44-0) zařízení [37](#page-44-0) [výměna](#page-24-0) [baterie](#page-24-0) [17](#page-24-0) [chladiče](#page-25-0) [18](#page-25-0) [jednotka](#page-21-0) pevného disku [14](#page-21-0)

vnitřní [reproduktor](#page-26-0) [19](#page-26-0) výměna [součástí,](#page-32-0) dokončení [25](#page-32-0) [výstupní](#page-14-0) zvukový konektor [7](#page-14-0) [vytvoření](#page-39-0) <sup>a</sup> použití <sup>a</sup> použití [záchranného](#page-39-0) média [32](#page-39-0) [médium](#page-36-0) pro obnovu [29](#page-36-0)

#### **W**

[webová](#page-53-0) stránka Lenovo [46](#page-53-0)

#### **Z**

[zabezpečení](#page-33-0) [kabelový](#page-33-0) zámek [26](#page-33-0) vybavení [2](#page-9-0), [26](#page-33-0) [zapnutí](#page-43-0) <sup>a</sup> vypnutí [36](#page-43-0) zadní [konektory](#page-14-0) [7](#page-14-0) záchranné médium, [vytvoření](#page-39-0) <sup>a</sup> použití [32](#page-39-0) [základní](#page-16-0) deska [konektory](#page-16-0) [9](#page-16-0) [paměťový](#page-20-0) modul [13](#page-20-0) [umístění](#page-16-0) součástí [9](#page-16-0) základní [odstraňování](#page-48-0) problémů [41](#page-48-0) [zakoupení](#page-55-0) dalších služeb [48](#page-55-0) [zálohování](#page-37-0) <sup>a</sup> obnova, operace [30](#page-37-0) zálohování <sup>a</sup> obnova, [pracovní](#page-38-0) plocha [31](#page-38-0) zařízení citlivá na statickou elektřinu, [manipulace](#page-18-0) [11](#page-18-0) [zařízení,](#page-33-0) ovladače [26](#page-33-0) [instalace](#page-40-0) [33](#page-40-0) [obnova](#page-40-0) [33](#page-40-0) [zaváděcí](#page-47-0) blok, obnova [40](#page-47-0) zdroje [informací](#page-52-0) [45](#page-52-0) [získání](#page-52-0) [informace](#page-52-0) [45](#page-52-0) [nápověda](#page-52-0) [45](#page-52-0) [servis](#page-52-0) [45](#page-52-0) [změna](#page-43-0) [heslo](#page-43-0) [36](#page-43-0) spouštěcí [posloupnost](#page-44-0) [37](#page-44-0) [zobrazení](#page-42-0) <sup>a</sup> změna nastavení [35](#page-42-0) zvukový [subsystém](#page-8-0) [1](#page-8-0)

![](_page_63_Picture_0.jpeg)

Číslo PN: 71Y7209

Printed in USA

(1P) P/N: 71Y7209

![](_page_63_Picture_4.jpeg)